Общество с ограниченной ответственностью «НВА-Центр»

# Программный комплекс «Программа автоматизированного анализа по контролю и аудиту организации» (ПК «КОНТА»)

# **Руководство администратора**

Листов 31

Москва 2021

# **Содержание**

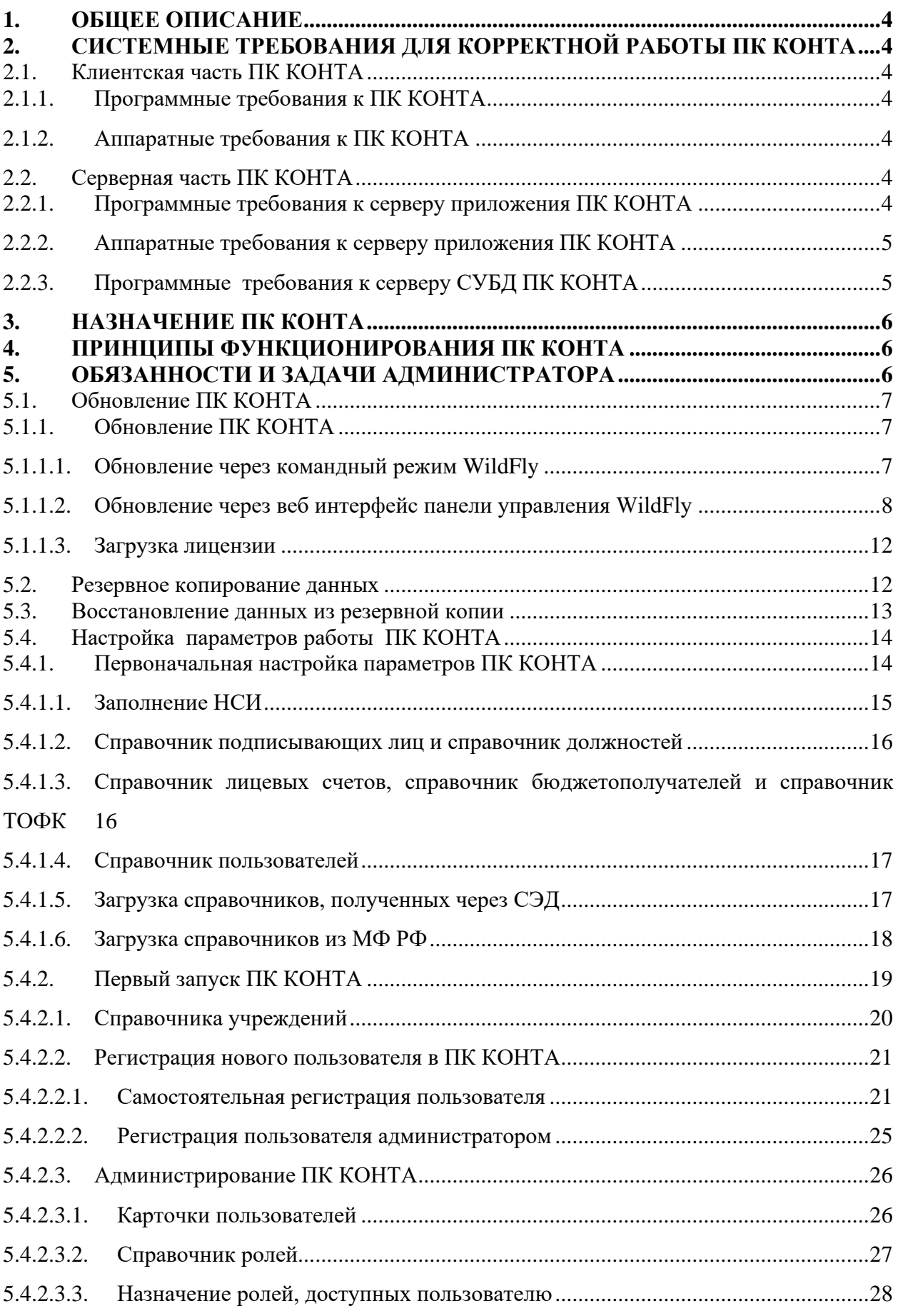

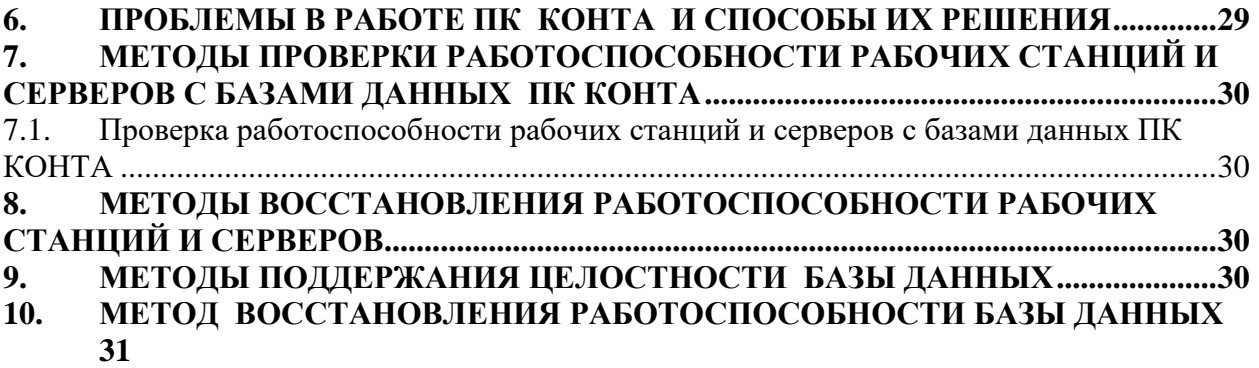

**11. [МЕТОДЫ ПОДДРЖАНИЯ БЕЗОПАСНОСТИ БАЗЫ ДАННЫХ......................31](#page-30-1)**

# <span id="page-3-0"></span>**1. ОБЩЕЕ ОПИСАНИЕ**

ПК КОНТА реализован в технологии тонкого клиента. Через ПК КОНТА реализуется сбор данных по контролю и аудиту подведомственных организаций и структурных подразделений главного распорядителя бюджетных средств и других учреждений, осуществляющих контрольно-ревизионную деятельность.

# <span id="page-3-1"></span>**2. СИСТЕМНЫЕ ТРЕБОВАНИЯ ДЛЯ КОРРЕКТНОЙ РАБОТЫ ПК КОНТА**

### <span id="page-3-2"></span>**2.1. Клиентская часть ПК КОНТА**

<span id="page-3-3"></span>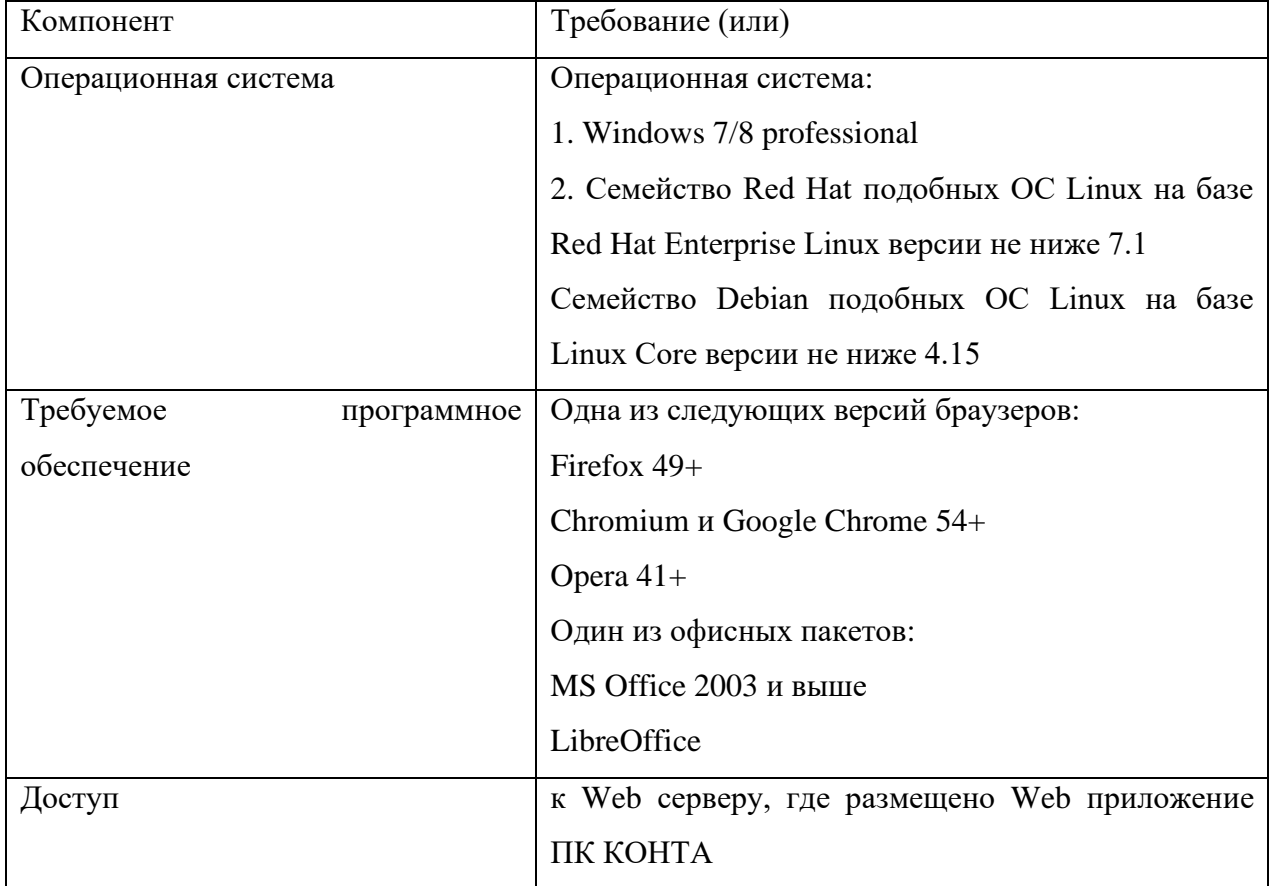

#### **2.1.1. Программные требования к ПК КОНТА**

#### **2.1.2. Аппаратные требования к ПК КОНТА**

<span id="page-3-4"></span>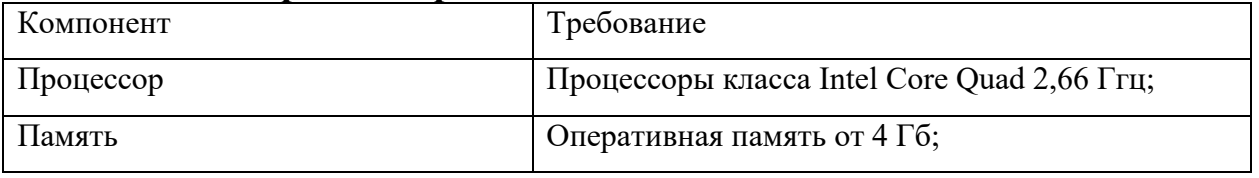

# **2.2. Серверная часть ПК КОНТА**

#### <span id="page-3-5"></span>**2.2.1. Программные требования к серверу приложения ПК КОНТА**

<span id="page-3-6"></span>На Web-сервере приложений должно быть установлено следующее общесистемное программное обеспечение:

Компонент Гребование (или)

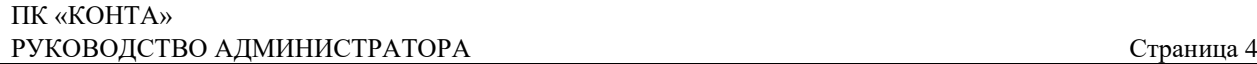

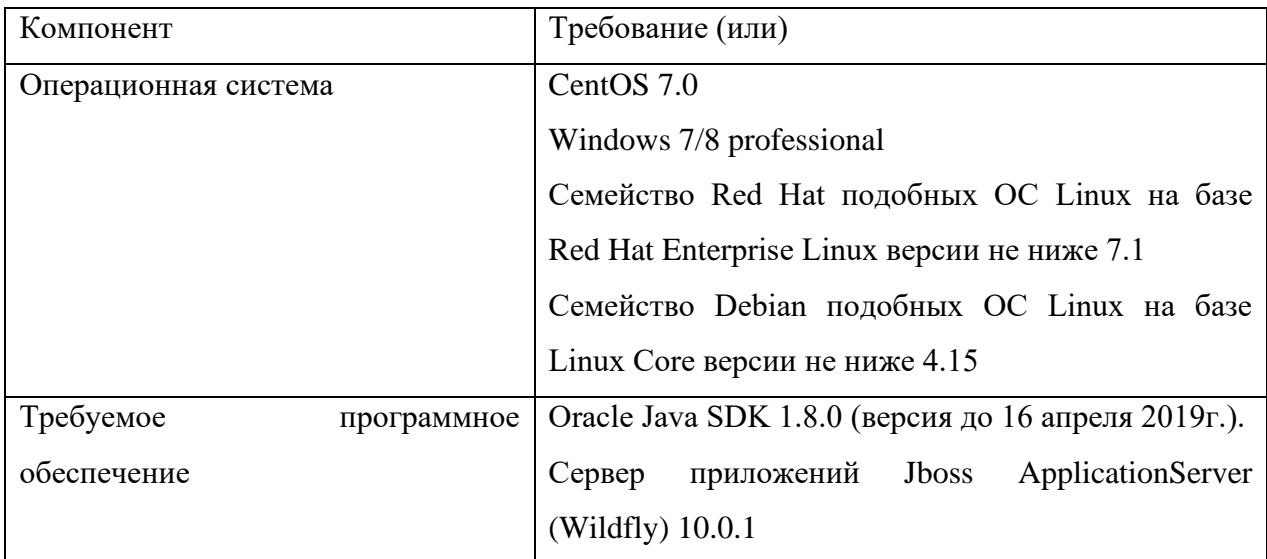

Требуется доступ к smtp серверу для отправки email пользователям, доступ к серверу базы данных ПК КОНТА.

Настроить внутренний IP адрес WildFly на IP адрес Web-сервера приложений ПК КОНТА.

#### **2.2.2. Аппаратные требования к серверу приложения ПК КОНТА**

<span id="page-4-0"></span>Аппаратные характеристики сервера приложений, обеспечивающие оптимальную работу системы, зависят от количества одновременно работающих пользователей. Так, для одновременной работы 15 пользователей требуется обеспечить следующие характеристики:

- Оперативная память  $4 \Gamma 6$ ;
- [64-разрядный \(x64\)](http://windows.microsoft.com/ru-ru/windows7/products/features/64-bit-support) 4-х ядерный процессор с тактовой частотой 1 гигагерц (ГГц) или выше;
- Жесткий диск от 10 Гб.

Учитывая, что один сеанс пользователя занимает около 200 МБ ОЗУ, дальнейшее увеличение количества одновременно работающих пользователей, требует пропорционального увеличения оперативной памяти сервера приложений.

Программное обеспечение поддерживает вариант организации кластера из нескольких серверов приложений, между которыми распределяются сеансы пользователей с помощью сервера балансировщика.

<span id="page-4-1"></span>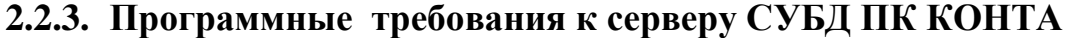

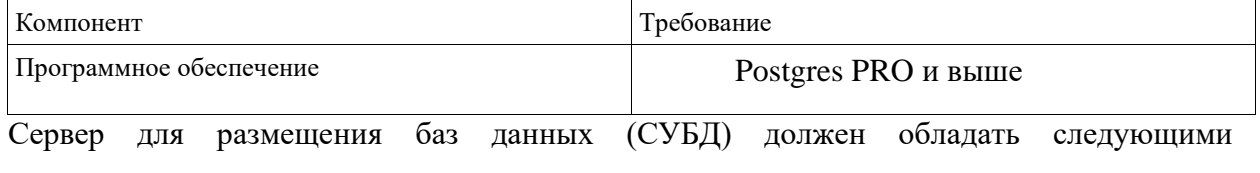

характеристиками:

- Оперативная память от  $1 \Gamma$ б;
- [64-разрядный \(x64\)](http://windows.microsoft.com/ru-ru/windows7/products/features/64-bit-support) 2-х ядерный процессор с тактовой частотой 1 гигагерц (ГГц) или выше;
- Жесткий диск от 20 Гб.

### <span id="page-5-0"></span>**3. НАЗНАЧЕНИЕ ПК КОНТА**

ПК КОНТА предназначен для автоматизации процесса работы специалистов департамента (отделов, профильных департаментов и подведомственных организаций и т.п.) ответственных за проведение контрольно-ревизионной работы.

### <span id="page-5-1"></span>**4. ПРИНЦИПЫ ФУНКЦИОНИРОВАНИЯ ПК КОНТА**

В качестве архитектурного подхода реализована трехзвенная архитектура [архитектурная модель](https://ru.wikipedia.org/wiki/%D0%90%D1%80%D1%85%D0%B8%D1%82%D0%B5%D0%BA%D1%82%D1%83%D1%80%D0%B0_%D1%81%D0%B8%D1%81%D1%82%D0%B5%D0%BC%D1%8B) программного комплекса, предполагающая наличие в нём трёх компонентов: [клиентского приложения,](https://ru.wikipedia.org/wiki/%D0%9F%D1%80%D0%B8%D0%BA%D0%BB%D0%B0%D0%B4%D0%BD%D0%BE%D0%B5_%D0%BF%D1%80%D0%BE%D0%B3%D1%80%D0%B0%D0%BC%D0%BC%D0%BD%D0%BE%D0%B5_%D0%BE%D0%B1%D0%B5%D1%81%D0%BF%D0%B5%D1%87%D0%B5%D0%BD%D0%B8%D0%B5) [сервера приложений](https://ru.wikipedia.org/wiki/%D0%A1%D0%B5%D1%80%D0%B2%D0%B5%D1%80_%D0%BF%D1%80%D0%B8%D0%BB%D0%BE%D0%B6%D0%B5%D0%BD%D0%B8%D0%B9) (к которому подключено клиентское приложение) и [сервера баз данных](https://ru.wikipedia.org/wiki/%D0%A1%D0%B5%D1%80%D0%B2%D0%B5%D1%80_%D0%B1%D0%B0%D0%B7%D1%8B_%D0%B4%D0%B0%D0%BD%D0%BD%D1%8B%D1%85) (с которым работает сервер приложений). В качестве клиентского приложения Системы выступает Web-браузер. Сервер приложений обеспечивает функционирование прикладного программного обеспечения, выполняет обслуживание веб-страниц осуществляя связь по протоколу НТТР, обеспечивает связь с СУБД посредством интерфейса JDBC (англ. Java DataBase Connectivity) c использованием бибилиотеки Hibernate для решения задач объектнореляционного отображения (object-relational mapping — ORM). В качестве сервера баз данных выступает СУБД Postgres PRO, который содержит базу данных «AUDIT». Сервер приложений создает пул подключений к серверу базы данных, используя реквизиты технологического пользователя. Технологический пользователь должен иметь следующие права ALL PRIVILEGES (задает все простые привилегии, кроме WITH GRANT OPTION) в контексте базы данных «AUDIT» и минимальные права в контексте сервера СУБД. Это означает, что действия пользователей Системы не могут повлиять на сторонние БД (не относящиеся к Системе). Безопасность данных и разграничение доступа осуществляется средствами Postgres PRO. Приблизительный размер БД «AUDIT» – 2 ГБ, с возможным приростом в 1ГБ.

Безопасность данных и разграничение доступа осуществляется средствами Postgres PRO.

# <span id="page-5-2"></span>**5. ОБЯЗАННОСТИ И ЗАДАЧИ АДМИНИСТРАТОРА**

Управление процессом функционирования ПК КОНТА состоит из организации процессов, обеспечивающих процедуры регистрации и авторизации пользователя в системе ПК КОНТА, управления правами и привилегиями пользователей для доступа к функциям и базе данных ПК КОНТА, обеспечения защиты ПК КОНТА от несанкционированного доступа, обновления ПК КОНТА и восстановления после сбойных ситуаций.

Пользователь с ролью «Администратор», с логином: test для ПК КОНТА создается при первом запуске программного обеспечения.

В обязанности администратора входит выполнение следующие действий:

- 1) обновление программного обеспечения ПК КОНТА;
- 2) выполнение резервного копирования данных;
- 3) настройка параметров функционирования ПК КОНТА:
	- регистрация нового пользователя в ПК КОНТА(по необходимости);
	- назначение ролей, доступных пользователю;
	- ведение прикладных и системных справочников ПК КОНТА;
	- управление учетными записями пользователей;
- 4) восстановление ПК КОНТА после сбойных ситуаций (подробное описание приведено в п.6 «Проблемы в работе системы и способы их решения»).

### <span id="page-6-0"></span>**5.1. Обновление ПК КОНТА**

Периодически, по мере необходимости, с программным обеспечением ПК КОНТА могут происходить изменения, связанные как с исправлением программных ошибок, так и с внесением изменений в нормативно-правовые акты, на основании, которых разрабатывался ПК КОНТА.. Архивные файлы, содержащие обновления для ПК КОНТА размещены на сайте ООО «НВА-Центр» по ссылке<https://nvacenter.ru/products/25/>

### <span id="page-6-1"></span>**5.1.1. Обновление ПК КОНТА**

Для обновления ПК КОНТА необходимо сохранить на локальный компьютер файл, содержащий последнее обновление ПК КОНТА (по умолчанию - это файл efois.war).

Возможны два способа обновления системы:

- 1). обновление системы через командный режим WildFly;
- <span id="page-6-2"></span>2). обновление системы через веб интерфейс панели управления WildFly.

### **5.1.1.1. Обновление через командный режим WildFly**

Перейти на сервер с WildFly. Для этого можно использовать SSH клиент, например PuTTY (www.putty.org) или WinSCP (есть встроенный PuTTY, http://winscp.net/).

Скопировать на сервер WildFly, файл efois.war в директорию tmp (для копирования можно использовать WinSCP - свободный графический клиент, который обеспечивает защищённое копирование файлов между компьютером и серверами).

После копирования файла, нужно запустить терминал PuTTY. Откроется окно настроек PuTTY.

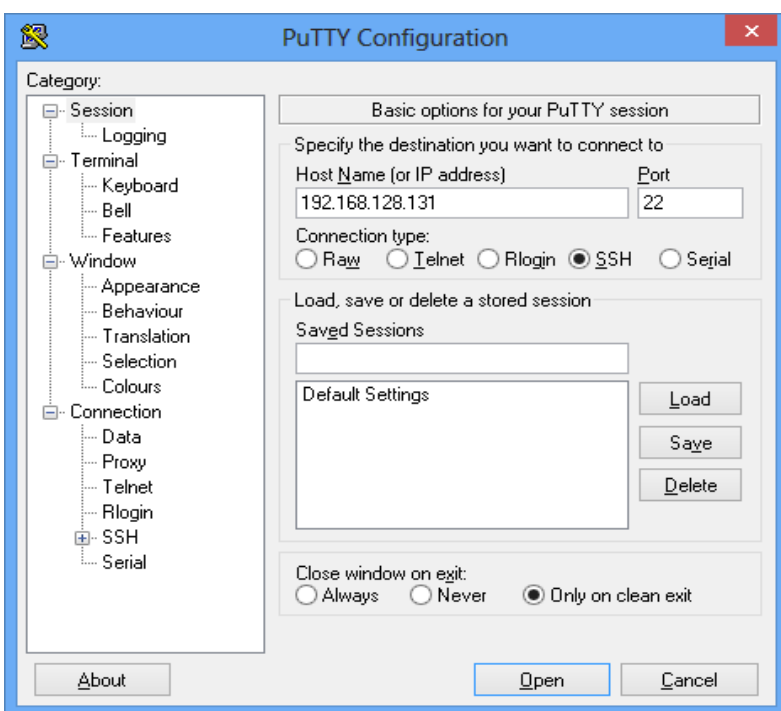

В поле Host Name (or IP address) нужно указать имя сервера или его IP адрес. И выбрать кнопку «Open» для открытия окна терминала. Далее в терминале нужно перейти в директорию Wildfly и запустить jboss-cli.sh (командный режим Wildfly):

cd opt/wildfly/bin

./jboss-cli.sh

Откроется командный режим настройки сервера. Выполняем команду для подключения к серверу приложений: **[disconnected /] сonnect**

Если авторизация прошла успешно, можно вводить команды к серверу приложений. Для обновления приложения вводим команду: **deploy tmp/efois.war –force,** где **efois.war** дистрибутив приложения ПК КОНТА ТОНКИЙ КЛИЕНТ. При вводе команды **deploy** необходимо указать путь до файла - дистрибутива.

В случае ошибки необходимо передать файлы server.log и bis149.log разработчикам. Они находятся в директории: **opt/wildfly/domain/servers/backend-1/log**

В случае ошибки перезапустить WildFly: **shutdown --restart=true --host=master** Чтобы выйти из командного режима вводим команду: **quit**

### **5.1.1.2. Обновление через веб интерфейс панели управления WildFly**

<span id="page-7-0"></span>Открыть окно браузера по адресу: http://<имя сервера или ip адрес сервера>:9990/console/App.html.

В окне авторизации необходимо ввести логин пользователя и пароль администратора WildFly, созданного на этапе установки (по умолчанию admin). После успешной авторизации откроется стартавая страницы панели управления.

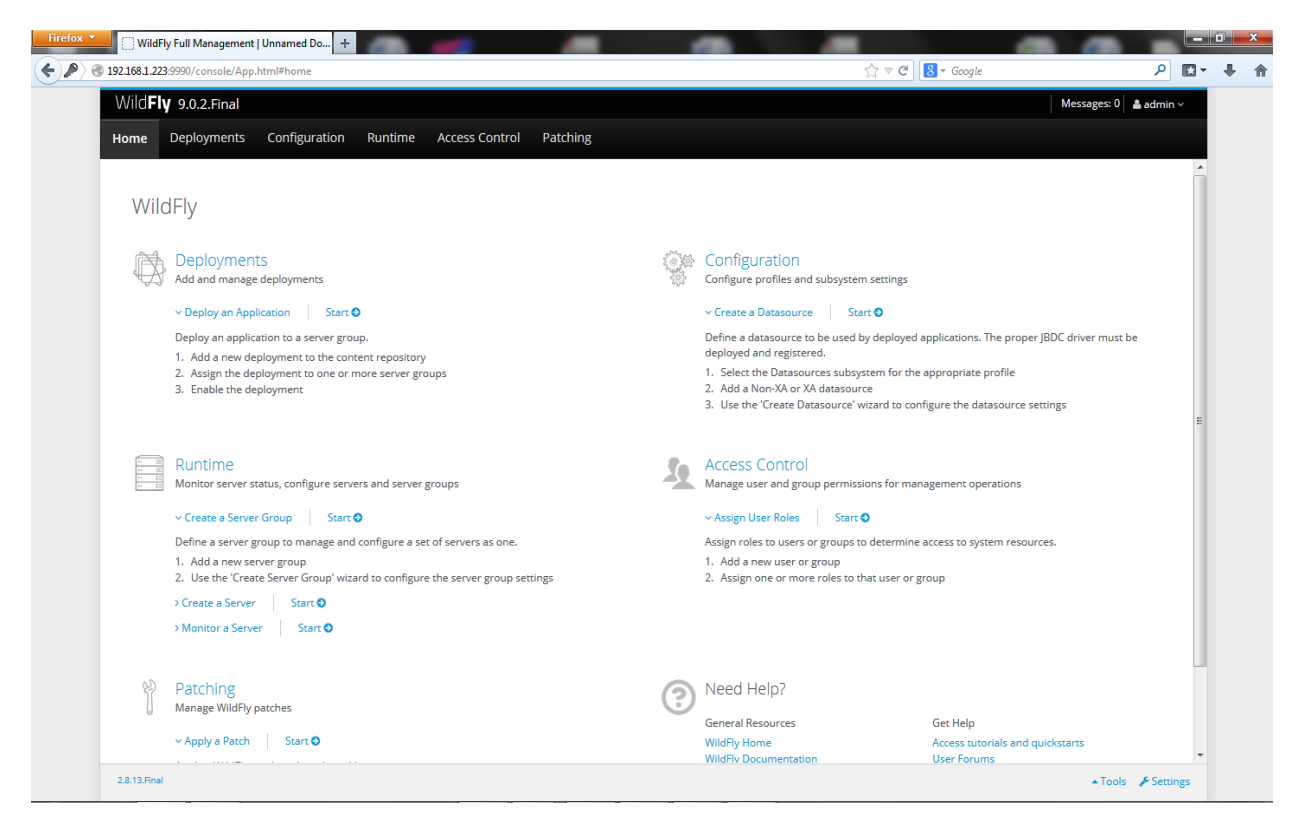

Для обновления приложения нужно перейти в раздел Deployments – Server Groups.

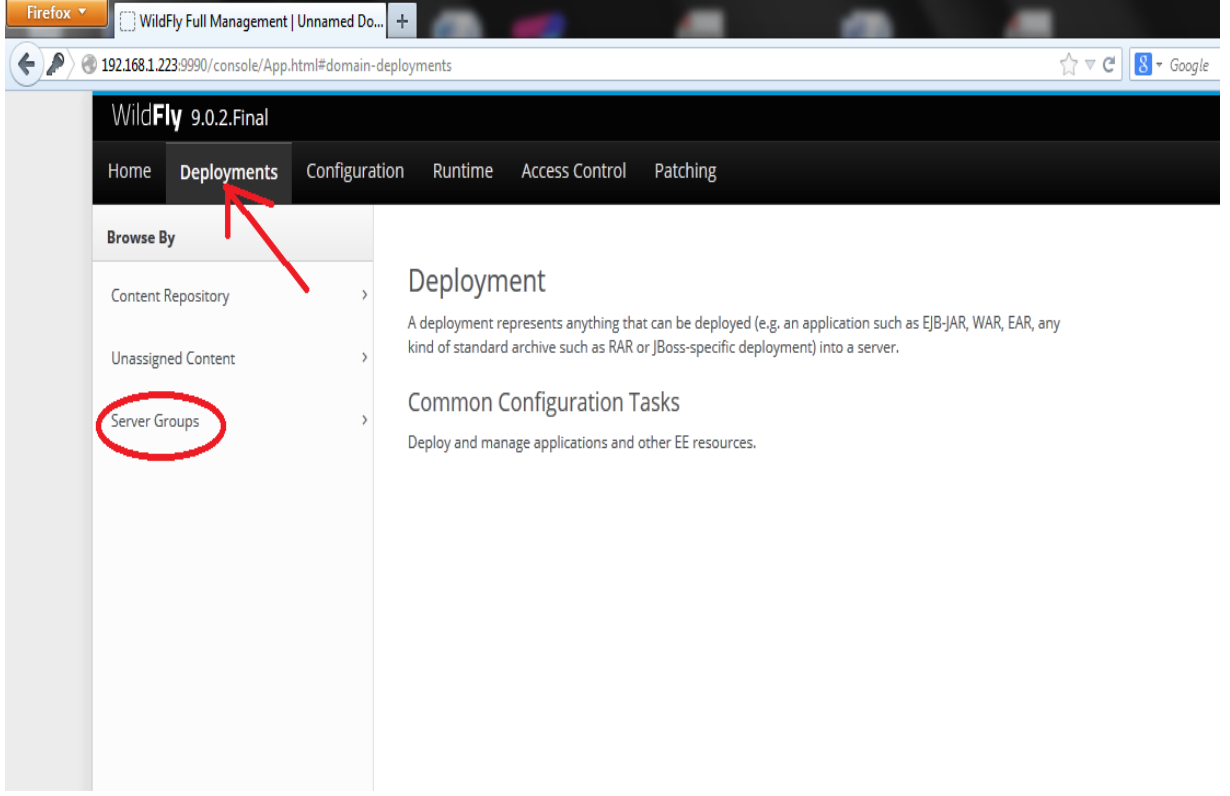

Откроются разделы серверные группы (Server Group) и приложения (Deployment). Выбираем приложение efois.war и в выпадающем меню указываем пункт замены (Replace).

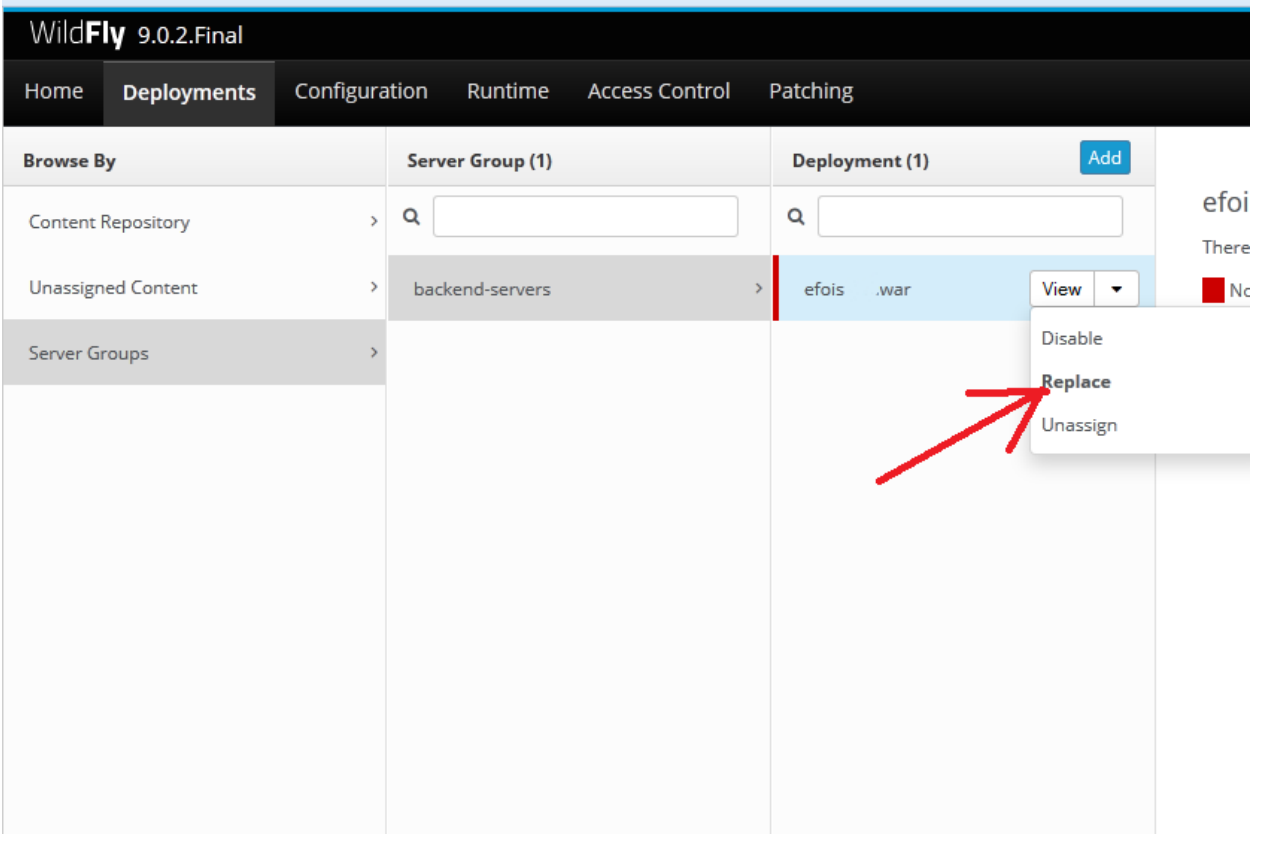

Откроется окно для выбора файла обновления (Upload Deployment).

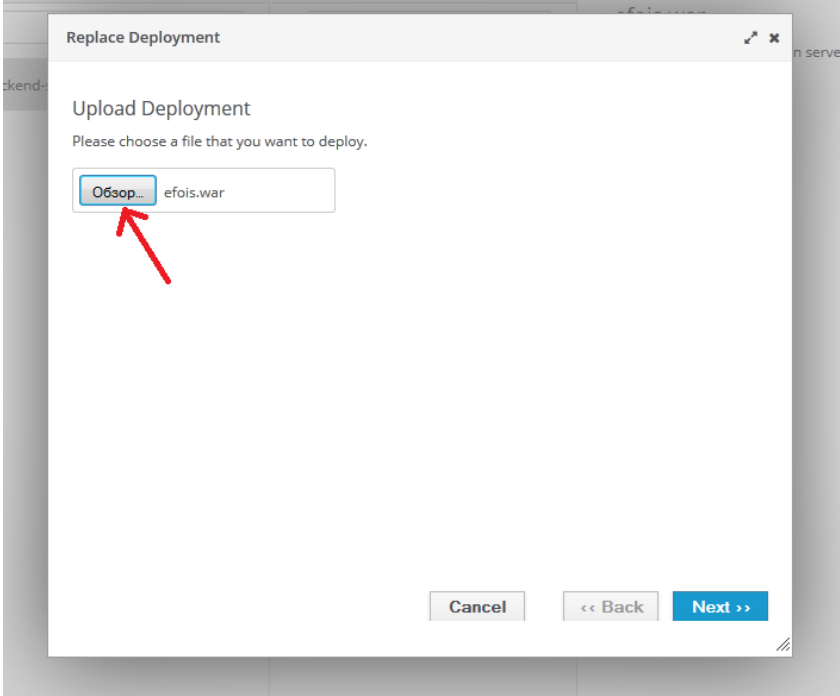

После указания файла обновления, нужно выбрать кнопку «Далее» (Next) и «Завершить» (Finish). Далее последует процесс обновления приложения.

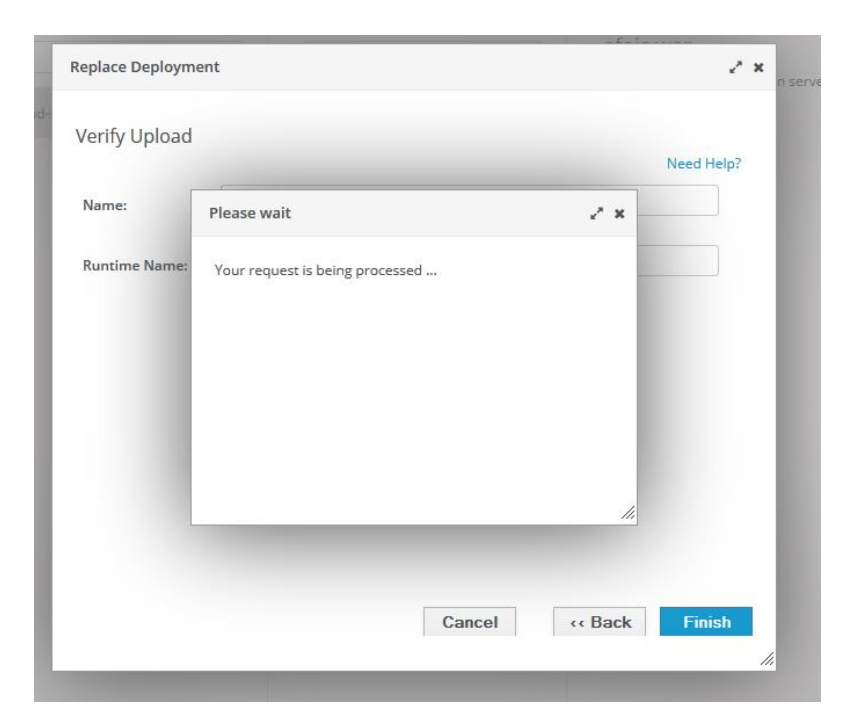

В сообщениях системы (Messages) появится сообщение об успешном или не успешном обновлении приложения.

При успешном обновлении приложения окно загрузки закроется. Версия и дата приложения должна будет измениться.

Если обновление завершилось с ошибкой. Необходимо перезапустить сервер. Для этого нужно перейти в раздел Runtime. Выбирать backend-servers и в выпадающем меню указать пункт перезагрузки (Restart).

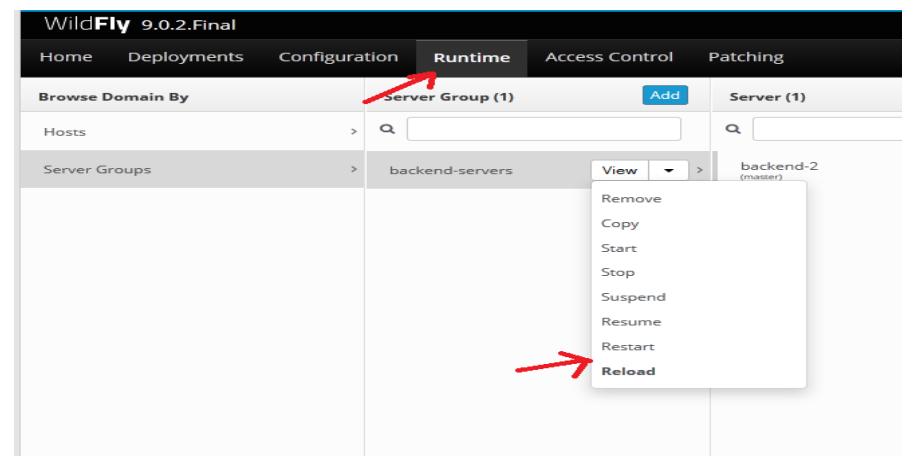

Выйти из панели управления WildFly можно указав пункт «Выход» (Logout).

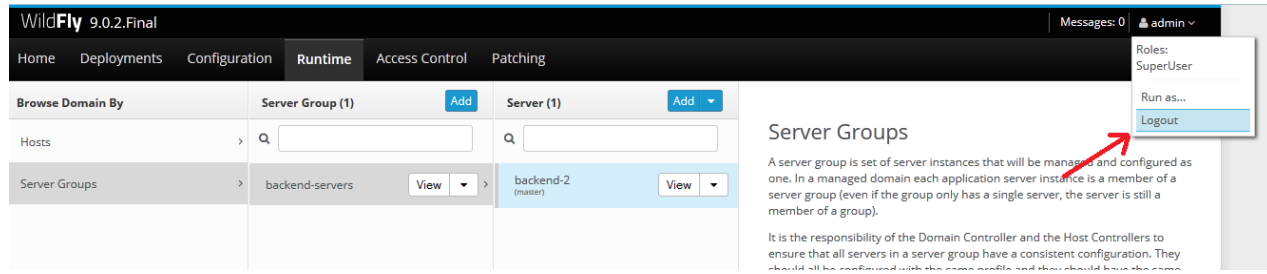

### **5.1.1.3. Загрузка лицензии**

<span id="page-11-0"></span>После установки обновления, для получения доступа к новым пунктам меню или при смене срока лицензии требуется загрузка лицензии.

Войти в программу текущей базы данных, пользователем с ролью Администратор (по умолчанию BP\_ADMIN).

В главном меню программы выбрать пункт «Администрирование» -> «Загрузка лицензии»:

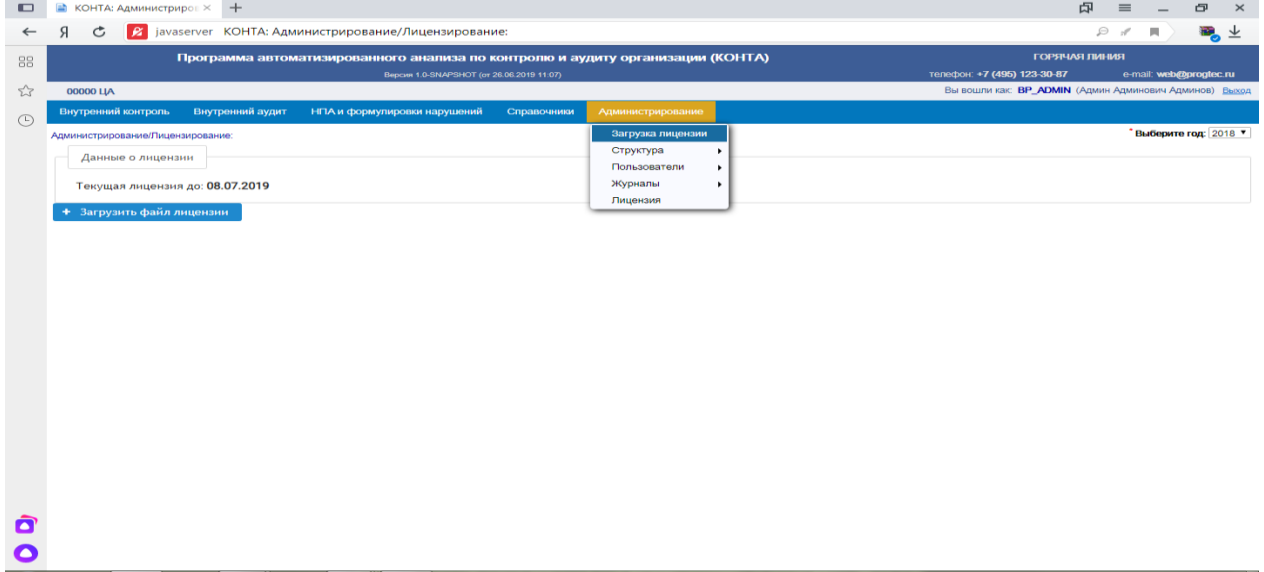

Выбрать кнопку «Загрузить файл лицензии». В диалоге нужно выбрать файл с лицензией отправленный Вам по электронной почте (по умолчанию файл с расширением .zip). Файл можно не разархивировать.

После нажатия на кнопку «Открыть» лицензия загрузиться на сервер в базу данных.

При успешной загрузке появится сообщение «Лицензия загружена успешно». Лицензия считается загруженной для всех рабочих станций, если измениться текущая дата лицензии.

#### <span id="page-11-1"></span>**5.2. Резервное копирование данных**

Внимание! Настоятельно рекомендуем периодически, по мере ввода данных, осуществлять резервное копирование базы данных. Для этого системный администратор производит резервное копирование баз данных средствами Postgres PRO.

Проще всего получить базовую резервную копию, используя программу [pg\\_basebackup.](https://postgrespro.ru/docs/postgresql/9.6/app-pgbasebackup) Эта программа сохраняет базовую копию в виде обычных файлов или в архиве tar. Если гибкости [pg\\_basebackup](https://postgrespro.ru/docs/postgresql/9.6/app-pgbasebackup) не хватает, вы также можете получить базовую резервную копию, используя низкоуровневый API.

Продолжительность создания резервной копии обычно не имеет большого значения. Внимание! Если на сервере отключен режим full\_page\_writes,, то будет наблюдаться падение производительности в процессе резервного копирования (режим full\_page\_writes включается принудительно на время резервного копирования).

Чтобы резервной копией можно было пользоваться, нужно сохранить все файлы сегментов WAL, сгенерированные во время и после копирования файлов. Процесс создания базовой резервной копии записывает *файл истории резервного копирования*, который немедленно сохраняется в области архивации WAL. Данный файл получает имя по имени файла первого сегмента WAL, который потребуется для восстановления скопированных файлов. Например, если начальный файл WAL назывался 0000000100001234000055CD, файл истории резервного копирования получит имя 0000000100001234000055CD.007C9330.backup. (Вторая часть имени файла обозначает точную позицию внутри файла WAL и обычно может быть проигнорирована.) После архивации копии файлов данных и файлов сегментов WAL (по сведениям в файле истории резервного копирования), все заархивированные сегменты WAL с именами, меньшими по номеру, становятся ненужными для восстановления файловой копии и могут быть удалены.

Внимание! Рассмотрите возможность хранения нескольких наборов резервных копий, чтобы быть абсолютно уверенными, что вы сможете восстановить ваши данные.

Файл истории резервного копирования — это текстовый файл. В него записывается метка, которая была передана [pg\\_basebackup,](https://postgrespro.ru/docs/postgresql/9.6/app-pgbasebackup) а также время и текущие сегменты WAL в момент начала и завершения резервной копии.

Если организовано хранение всех заархивированных файлов WAL с момента последней базовой резервной копии, интервал базового резервного копирования обычно выбирается в зависимости от того, сколько места может быть выделено для архива файлов WAL и сколько времени будет потрачено на ожидание восстановления (если оно понадобится), т.к. система воспроизводит все эти сегменты WAL.

#### <span id="page-12-0"></span>**5.3. Восстановление данных из резервной копии**

1. Остановить сервер баз данных, если он запущен.

2. При наличии достаточного места, скопировать весь текущий каталог кластера баз данных и все табличные пространства во временный каталог на случай, если они понадобятся.

Внимание! Эта мера предосторожности требует, чтобы свободного места на диске было достаточно для размещения двух копий существующих данных. Если места недостаточно, необходимо сохранить как минимум содержимое подкаталога pg\_xlog каталога кластера, так как он может содержать журналы, не попавшие в архив перед остановкой системы.

3. Удалить все существующие файлы и подкаталоги из каталога кластера и из корневых каталогов используемых табличных пространств.

4. Восстановить файлы базы данных из резервной копии файлов. Важно, чтобы у восстановленных файлов были правильные разрешения и правильный владелец (пользователь, запускающий сервер, а не root!). Если используются табличные пространства, необходимо убедиться, что символьные ссылки в pg\_tblspc/ восстановились корректно.

5. Удалить все файлы из pg\_xlog. Если pg\_xlog/ не архивировался, то необходимо создать этот каталог с правильными правами доступа, но если это была символьная ссылка, восстановить её.

6. Если на шаге 2 сохранялись незаархивированные файлы с сегментами WAL, то необходимо скопировать их в pg\_xlog/.

Внимание! Лучше всего именно копировать, а не перемещать их, чтобы остались неизменённые файлы на случай, если возникнет проблема и всё придётся начинать сначала.

7. Создать командный файл восстановления recovery.conf в каталоге кластера баз данных. Можно временно изменить pg\_hba.conf, чтобы обычные пользователи не могли подключаться, пока восстановление будет завершено успешно.

8. Запустить сервер. Сервер запустится в режиме восстановления и начнёт считывать необходимые ему архивные файлы WAL. Если восстановление будет прервано из-за внешней ошибки, сервер можно просто перезапустить и он продолжит восстановление. По завершении процесса восстановления сервер переименует файл recovery.conf в recovery.done (чтобы предотвратить повторный запуск режима восстановления), а затем перейдёт к обычной работе с базой данных.

9. Необходимо просмотреть содержимое базы данных, чтобы убедиться, что вернулось требуемое состояние базы данных. Если это не так, вернитесь к шагу 1. Если всё успешно, то дается разрешение пользователям подключаться к серверу, восстановив обычный файл pg\_hba.conf.

### <span id="page-13-0"></span>**5.4. Настройка параметров работы ПК КОНТА**

#### <span id="page-13-1"></span>**5.4.1. Первоначальная настройка параметров ПК КОНТА**

После установки программного обеспечения ПК КОНТА (серверных и клиентских частей) необходимо осуществить первоначальную настройку параметров системы, а именно:

- заполнение НСИ ПК Конта
- регистрация новых пользователей в ПК КОНТА.

Настройка каталогов осуществляется в режиме «Настройка каталогов ГРБС» в меню «Сервис».

Администратор должен осуществить загрузку следующих справочников:

- справочник должностей;
- справочник пользователей;
- справочник подписывающих лиц;

загрузить справочник бюджетных классификаций (расположенный на сайте Министерства финансов Российской Федерации);

загрузить справочники ТОФК, бюджетополучателей и лицевых счетов (передаваемых Федеральным казначейством через систему электронного документооборота (далее – СЭД/СУФД));

загрузить справочник лицевых счетов.

<span id="page-14-0"></span>Данные действия выполняются в меню "НСИ". Работа с данным пунктом описана ниже.

#### **5.4.1.1. Заполнение НСИ**

Через пункт меню «Сервис» в режиме «НСИ» необходимо заполнить все справочники нормативно-справочной информации:

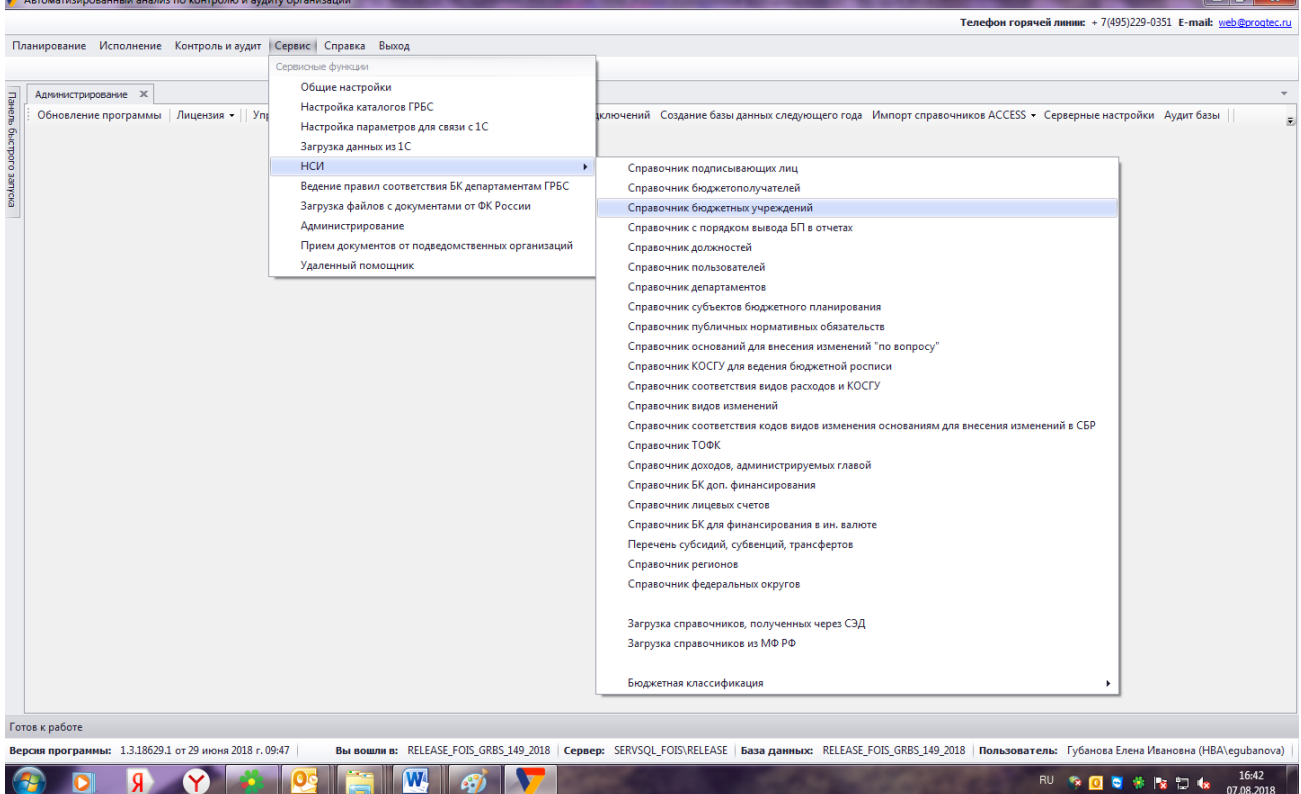

Меню "НСИ" содержит следующие пункты:

- Справочник подписывающих лиц;
- Справочник лицевых счетов;
- Справочник бюджетополучателей;
- Справочник должностей;
- Справочник пользователей;
- Загрузка справочников, полученных через СЭД;
- <span id="page-15-0"></span>• Загрузка справочников из МФ РФ;

### **5.4.1.2. Справочник подписывающих лиц и справочник должностей**

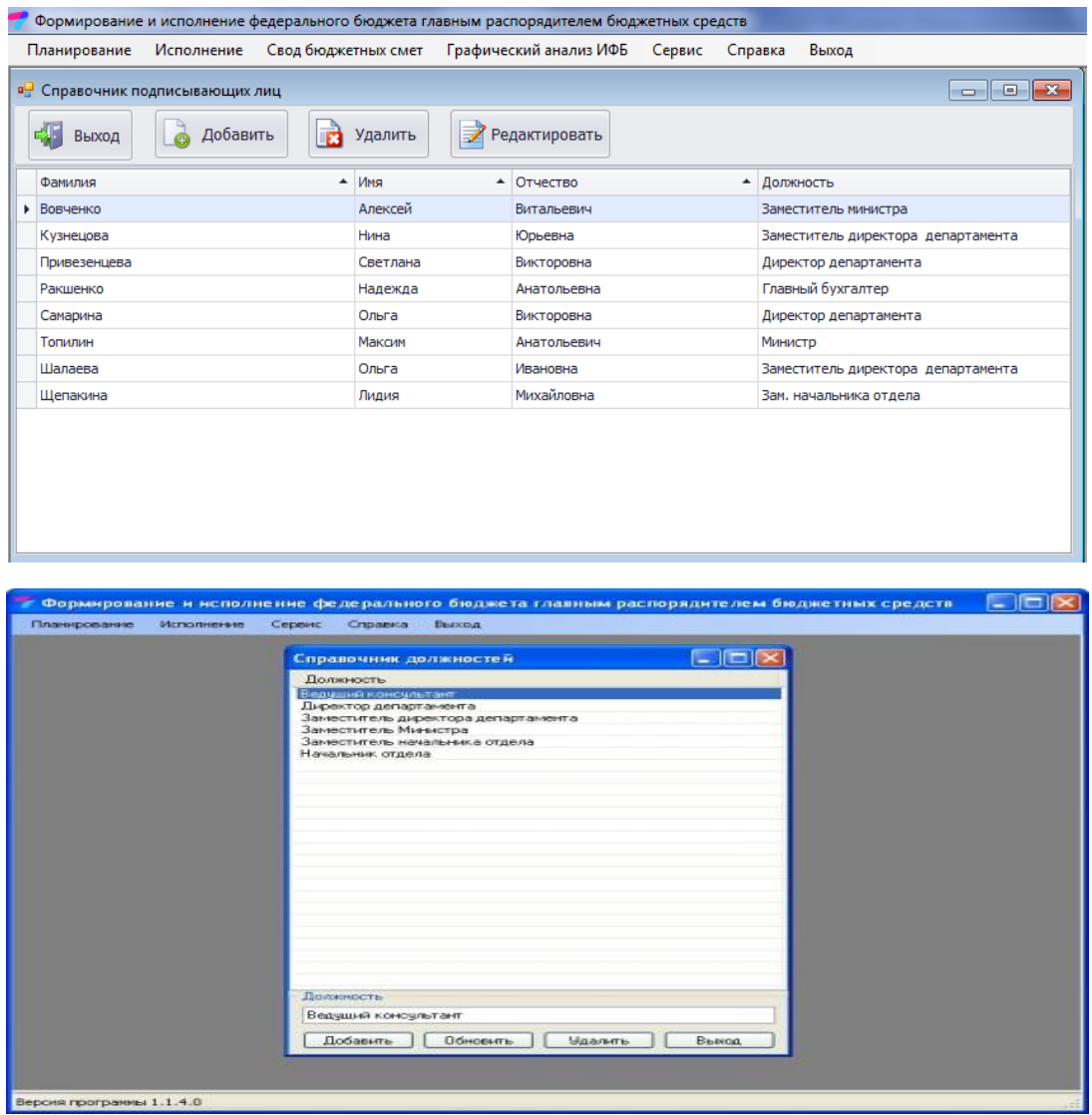

Для добавления в справочник подписывающего лица и справочник должностей необходимо через кнопку «Добавить» заполнить все поля таблицы. При редактировании необходимо выделить нужную строку, отредактировать требуемые поля и нажать кнопку «Обновить». Для удаления необходимо выделить нужную строку и нажать кнопку «Удалить».

#### **5.4.1.3. Справочник лицевых счетов, справочник бюджетополучателей и справочник ТОФК**

<span id="page-15-1"></span>Справочник лицевых счетов, справочник бюджетополучателей и справочник ТОФК загружаются автоматически через пункт меню «Загрузка справочников, получаемых через

СЭД». Одноименные пункт меню этих справочников предназначены для просмотра и редактирования загруженных данных.

### **5.4.1.4. Справочник пользователей**

<span id="page-16-0"></span>Пункт меню предусмотрен для ввода информации о пользователях.

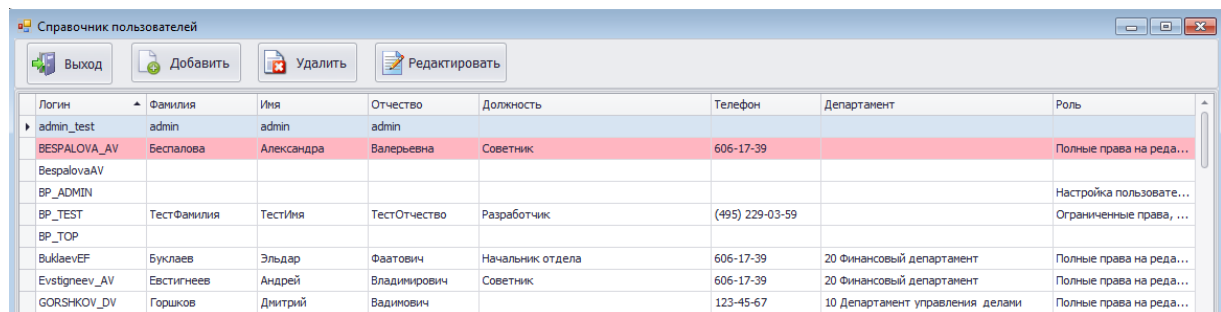

По кнопке «Добавить» появиться окно запроса пароля системного администратора администратора сервера базы данных

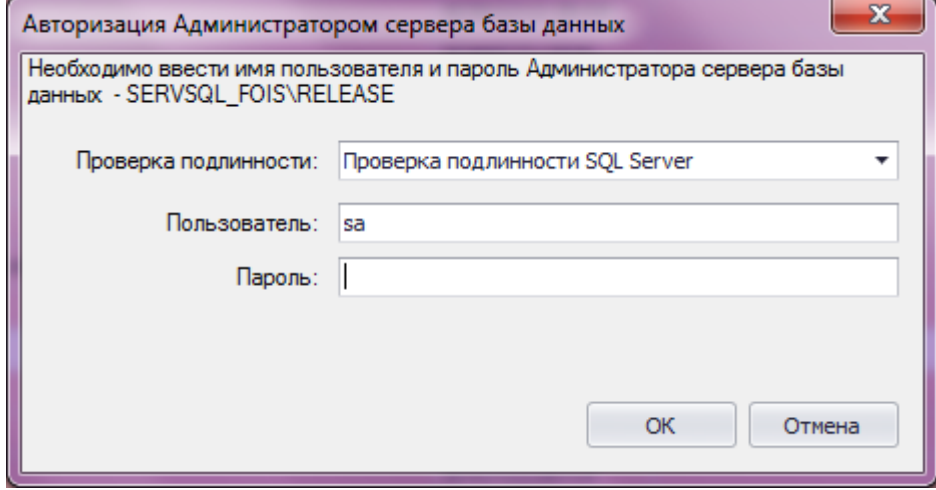

<span id="page-16-1"></span>После авторизации продолжить заполнение справочника пользователей.

#### **5.4.1.5. Загрузка справочников, полученных через СЭД**

Данный пункт меню предназначен для загрузки справочников ТОФК, бюджетополучателей и лицевых счетов бюджетополучателей.

При выборе подпункта меню «Загрузка справочников, полученных через СЭД» на экране появится форма:

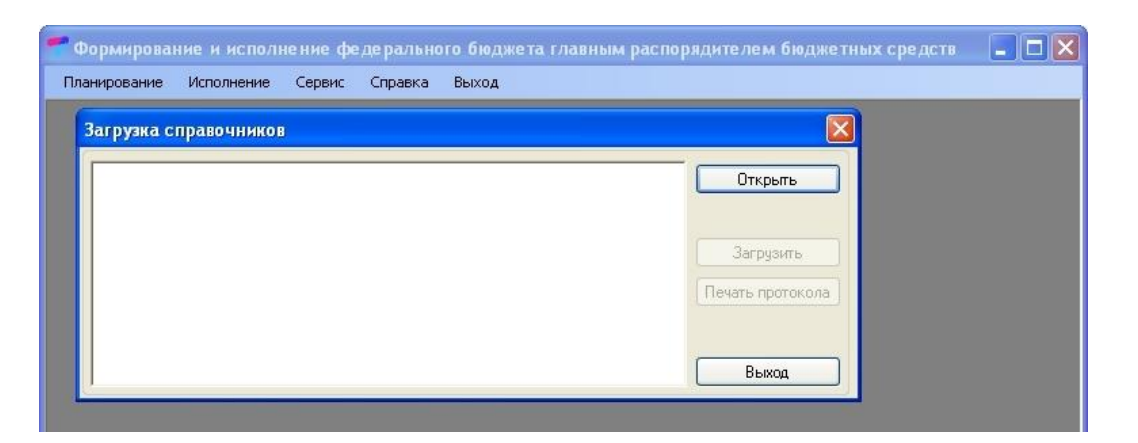

Справочники необходимо загружать в строго приведенной последовательности:

- первым загружается справочник ТОФК;
- вторым загружается справочник бюджетополучателей;
- третьим загружается справочник лицевых счетов.

Для загрузки любого из перечисленных справочников необходимо:

Нажать кнопку «Открыть»;

Выбрать файл, содержащий справочник и нажать кнопку «Открыть»;

Нажать кнопку «Загрузить».

В окне, расположенном слева от кнопок, будет выводиться информация о ходе загрузки. По окончанию загрузки в данном окне появится соответствующая надпись. Для выхода с формы нажать кнопку «Выход».

#### **5.4.1.6. Загрузка справочников из МФ РФ**

<span id="page-17-0"></span>Данный пункт меню предназначен для загрузки классификаторов и справочников бюджетной классификации, видов изменений и дополнительной информации. Перечисленные классификаторы и справочники загружаются все вместе в виде одного архивного файла.

При выборе подпункта меню «Загрузка справочников из МФ РФ» на экране появится форма:

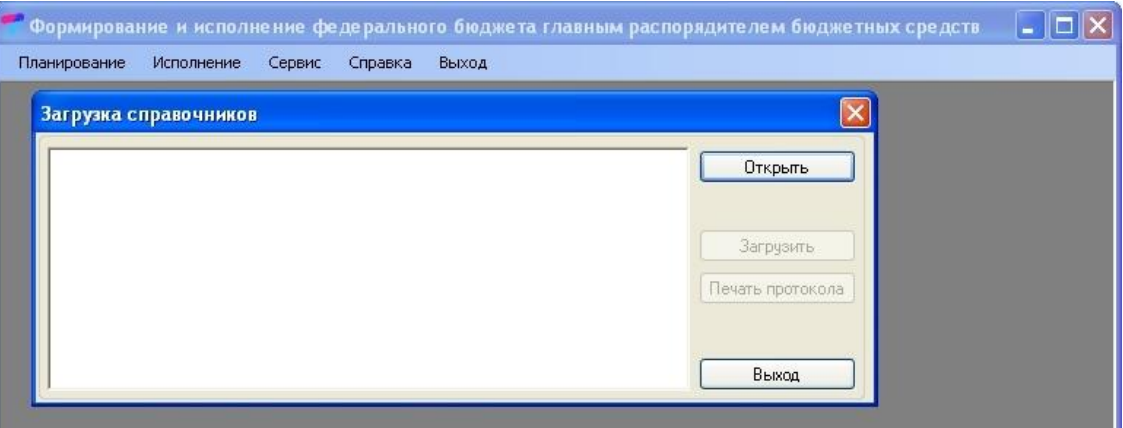

Для загрузки файла, содержащего классификаторы и справочники необходимо:

- 1. Нажать кнопку «Открыть»;
- 2. Выбрать файл и нажать кнопку «Открыть»;
- 3. Нажать кнопку «Загрузить».

В окне, расположенном слева от кнопок, будет выводиться информация о ходе загрузки. По окончанию загрузки в данном окне появится соответствующая надпись. Для выхода с формы нажать кнопку «Выход».

#### <span id="page-18-0"></span>**5.4.2. Первый запуск ПК КОНТА**

Для запуска программы необходимо открыть любой браузер, который установлен на компьютере. В адресной строке браузера ввести адрес сервера приложения. После чего откроется окно авторизации. Первоначальный запуск системы осуществляется через пользователя Администратор (BP\_ADMIN).

- Администратор осуществляет заполнение в ПК КОНТА необходимых для запуска системы справочников:
- справочника учреждений;
- справочник ролей
- справочник данных о пользователях ПК КОНТА .

Администратор прописывает роли, доступные пользователям, которые зарегистрированы в тонком клиенте. Данные действия выполняются в меню "Администрирование". Работа с данным пунктом описана ниже.

При входе в систему любым другим зарегистрированным пользователем система тонкого клиента попросит авторизовать учетную запись пользователя:

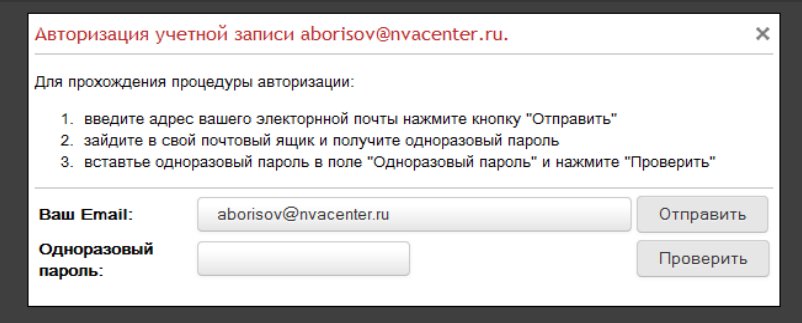

Необходимо ввести имя пользователя (адрес электронной почты) и нажать кнопку «Отправить». На почту пользователя должен прийти одноразовый пароль, который нужно занести в поле «Одноразовый пароль».

Далее нажимаем кнопку "Проверить" на экране появится главная форма работы с программой, содержащая основное меню.

#### **5.4.2.1. Справочника учреждений**

<span id="page-19-0"></span>Доступ к редактированию информации данного справочника имеют только пользователи – участники роли Администратор. Пользователи – участники других ролей роли имеют возможность только просматривать справочник учреждений.

Таблица, с показателями справочника учреждений содержит следующие графы: код учреждения, код и наименование вышестоящего учреждения, отделение, код ГРБС, полное наименование учреждения, краткое наименование учреждения, ИНН, КПП, код по ОКПО, адрес фактического местонахождения, телефон, факс, адрес электронной почты, фамилия, имя, отчество контактного лица.

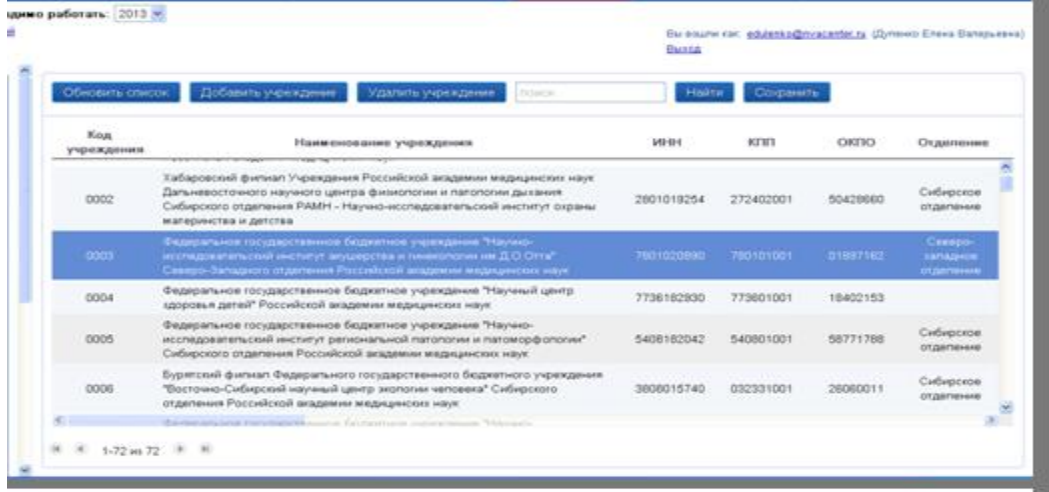

Ввод кода и наименования вышестоящего учреждения выполняются путем выбора из справочника и заполняются только для филиалов. Отделение заполняется путем выбора показателя из справочника.

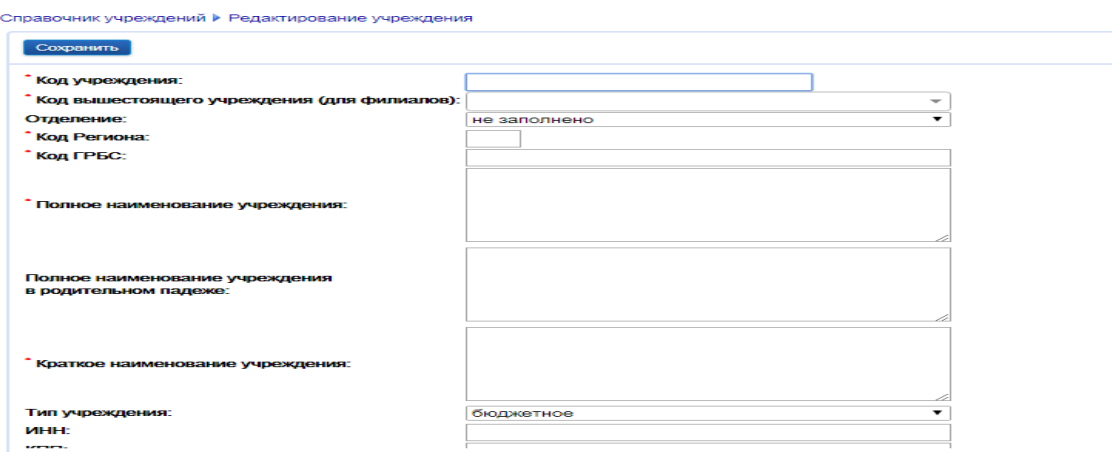

При сохранении информации выполняются следующие виды контроля вводимых данных:

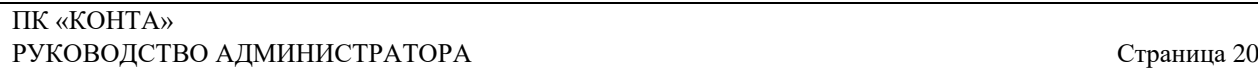

код учреждения должен иметь длину не менее четырех символов;

должны быть заполнены обязательные реквизиты, помеченные звездочкой;

в справочнике не должно существовать организации с одинаковыми ИНН и КПП.

В случае обнаружения несоответствия, на экран будет выведено сообщение с описанием

ошибки, и сохранения не произойдет. Так же ошибка будет описана в каждом поле.

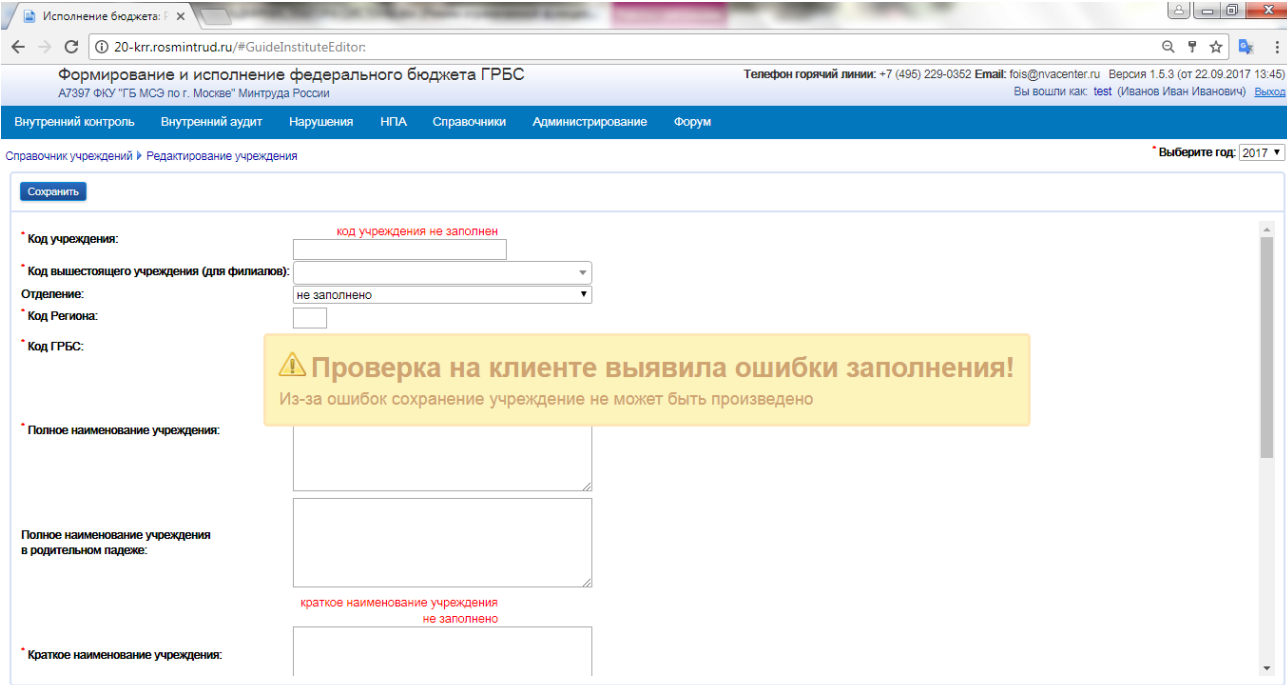

#### **5.4.2.2. Регистрация нового пользователя в ПК КОНТА**

<span id="page-20-0"></span>Регистрация пользователя может выполняться двумя способами: самостоятельная регистрация, выполняемая пользователем, и регистрация Администратором.

#### <span id="page-20-1"></span>**5.4.2.2.1. Самостоятельная регистрация пользователя**

Для регистрации необходимо открыть любой браузер, который установлен на компьютере. В адресной строке браузера ввести адрес сервера приложения. Впервые входя на сайт портала, пользователь видит окно авторизации.

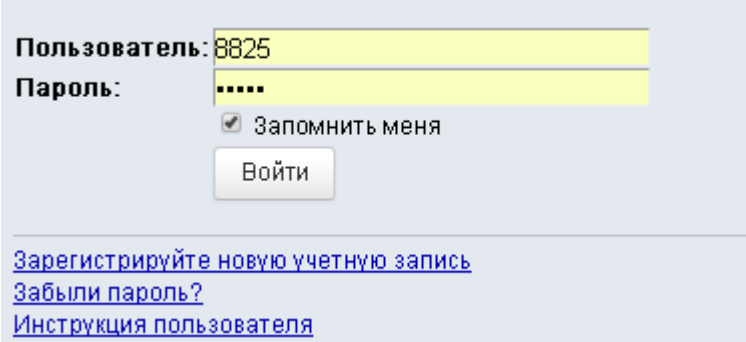

Для того чтобы получить пароль для входа в задачу, необходимо перейти по ссылке:

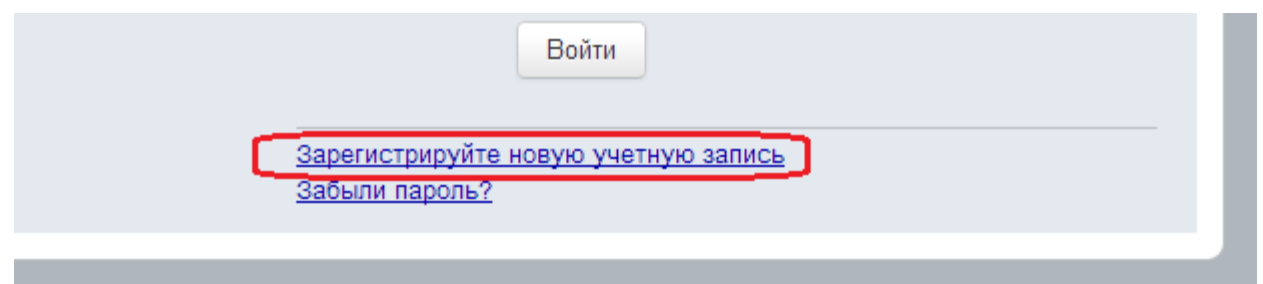

В результате перехода, пользователь попадает на страницу регистрации. Для того чтобы зарегистрироваться, необходимо заполнить все поля, отмеченные звездочкой «\*».

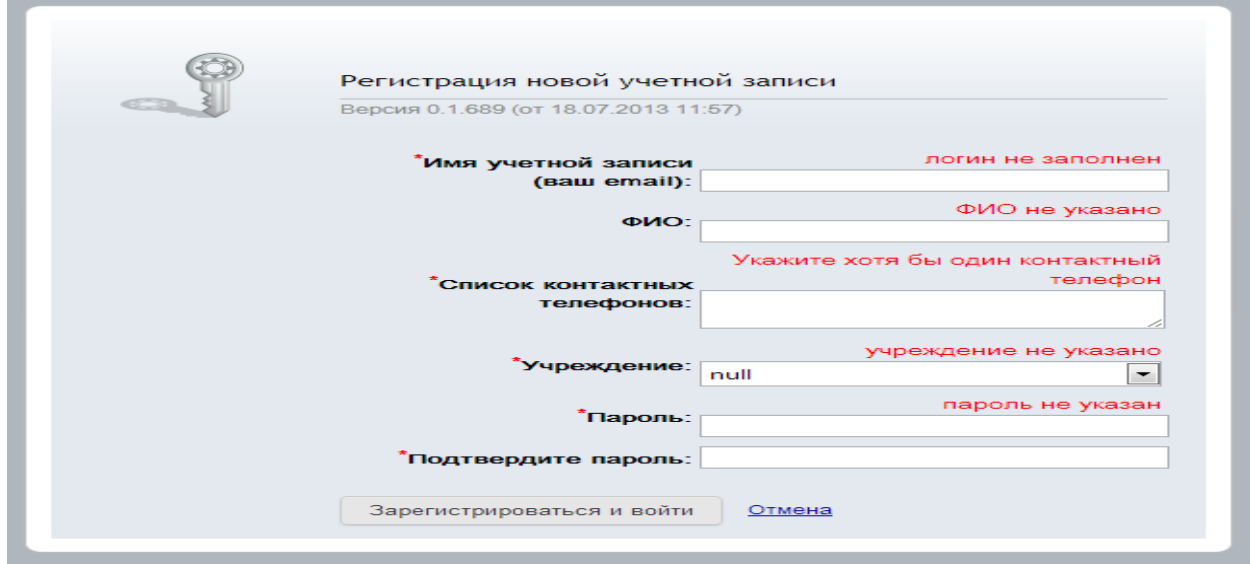

В поле "Имя учетной записи" необходимо указать действительный адрес электронной почты (email)

Такое требование необходимо для того, чтобы программа могла сверить введенный адрес электронной почты с адресом, который хранится в базе данных введенный через ПК КОНТА .

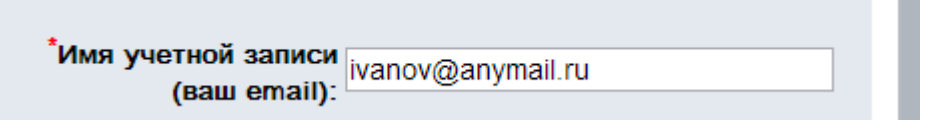

В поле ФИО требуется указать свои полные инициалы :

```
Пожалуйста укажите ФИО в
фио- формате: "Иванов Иван Иванович"
     Ivan1976 Ivan Ivan
```
Поле контактных телефонов допускает ввод любых номеров, в том числе добавочных. Можно указывать телефоны через запятую. Необходимо указать хотя бы один номер телефона.

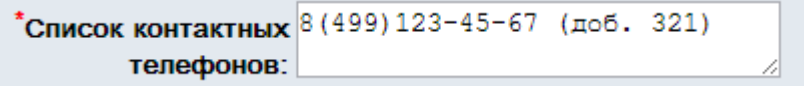

Укажите ваше учреждение, выбрав его из списка:

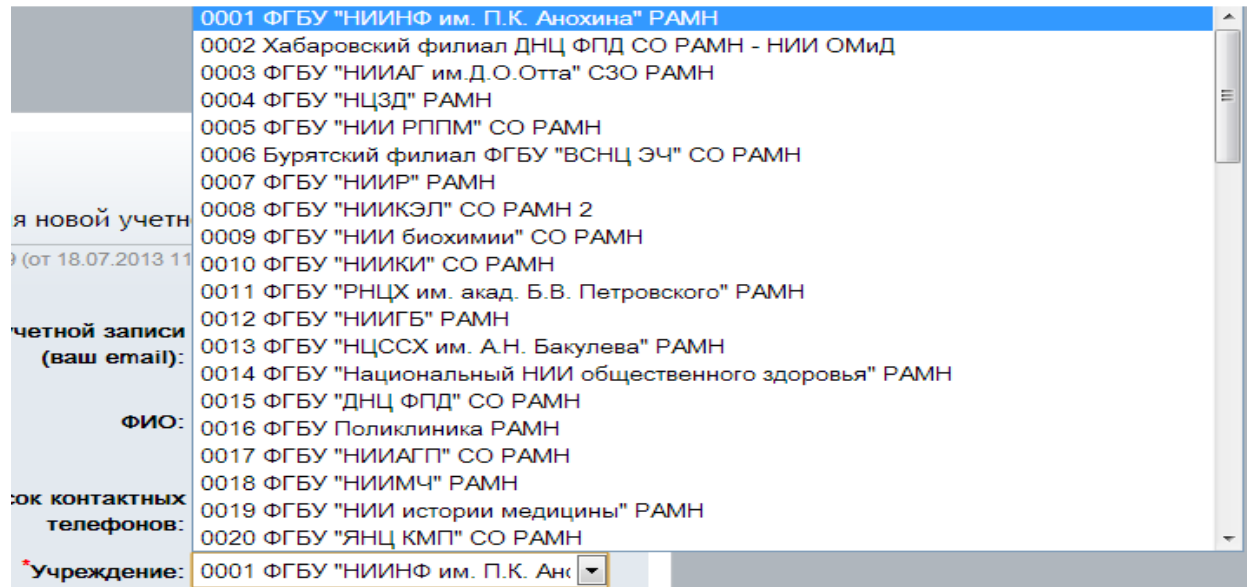

Ваш пароль должен состоять как минимум из 6 символов.

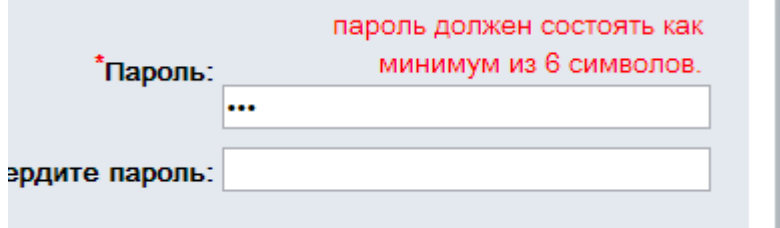

Укажите пароль и повторите его же, чтобы убедиться, что вы не ошиблись при вводе пароля в первое поле и введённый вами пароль действительно тот, который вы хотели ввести.

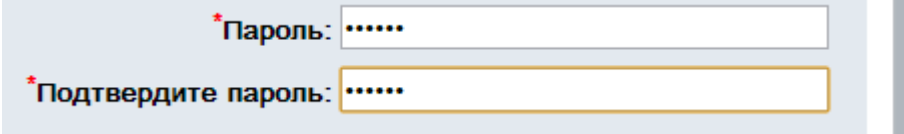

Если пароль и его повторение не совпадают, то появится предупреждение:

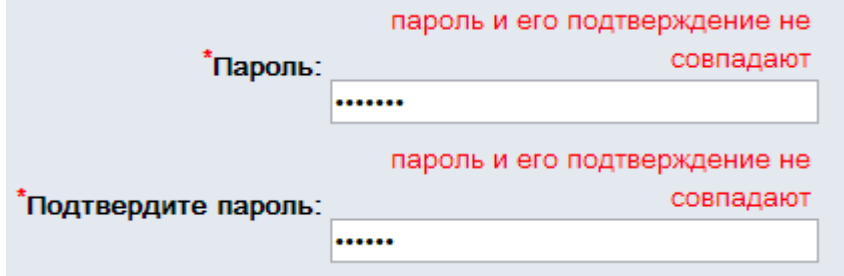

Если все поля заполнены правильно и предупреждений об ошибках заполнения нет, можно нажать "Зарегистрироваться и войти ":

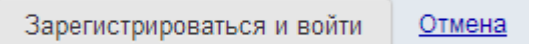

Если адрес электронной почты совпадает с адресом, учтенному по учреждению, хранящемуся в базе данных и введенному через толстый клиент, произойдет регистрация. На указанный при регистрации адрес электронной почты будет выслано активационное письмо для подтверждения, что этот email доступен.

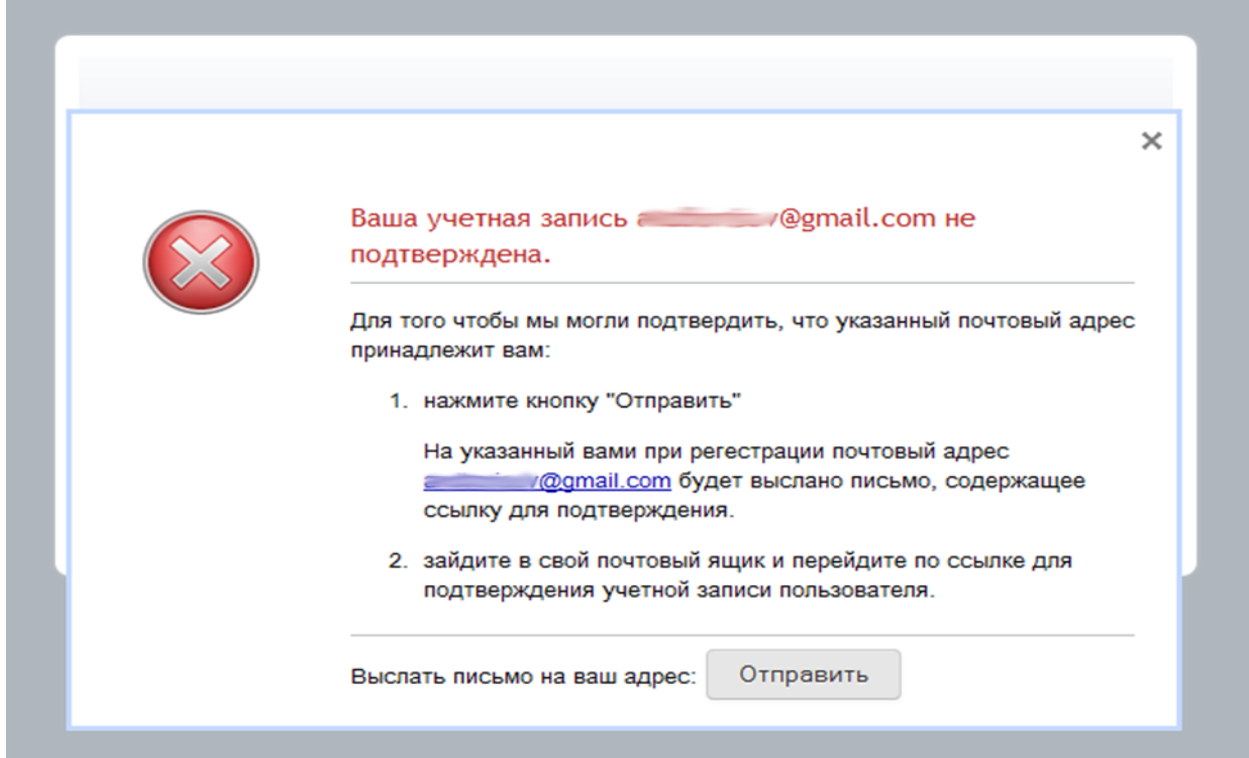

После нажатия на кнопку "Отправить", появиться сообщение:

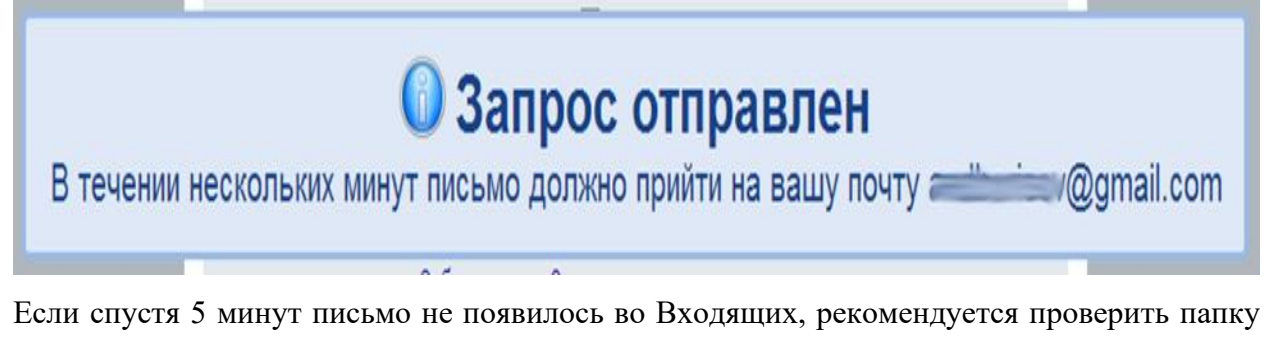

Спам.

**В 1999 Годужба технической подде. Активация вашей учетной записи** - Учетная запись в задаче Подтверждение сведений для защиты учетной записи

Для завершения регистрации нужно войти в вашу почту, открыть полученное письмо. В письме есть единственная кнопка "Активировать".

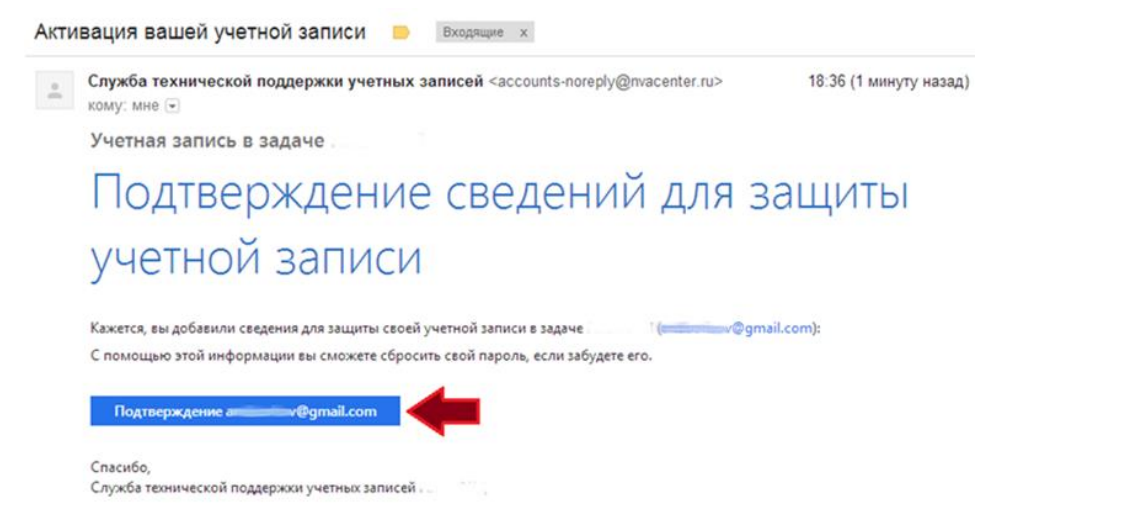

Нажатие на эту кнопку подтвердит серверу, что этому email можно доверять, и сервер перенаправит на портал.

#### **5.4.2.2.2. Регистрация пользователя администратором**

<span id="page-24-0"></span>Регистрация пользователя администратором выполняется через пункт меню «Администрирование» -> «Пользователи» -> «Карточки пользователей». Режим доступен только пользователю, имеющему роль «Администратор».

При входе в режим открывается страница с таблицей, содержащей полную информацию о пользователях системы. Для того, чтобы добавить нового пользователя нужно выбрать команду «Добавить».

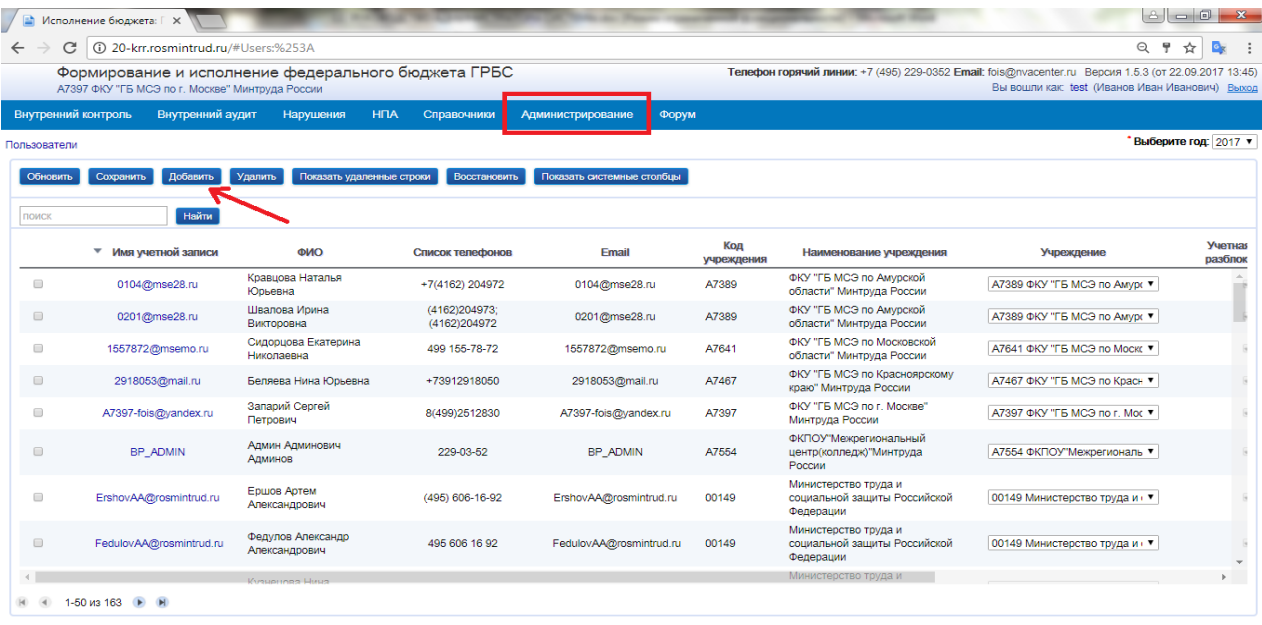

В открывшемся окне заполнить данные о пользователе: адрес электронной почты, фамилия, имя, отчество, выбрать из списка учреждение, сотрудником которого является пользователь, ввести пароль (пароль необходим для первичной регистрации). Для записи учетных данных нажать на кнопку «Сохранить».

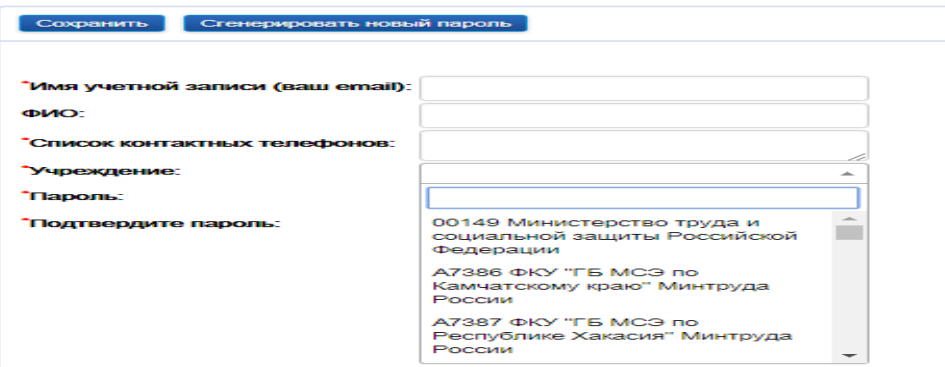

По умолчанию пользователь получает роль «Учреждение» с минимальным набором прав. Для назначения другой роли необходимо воспользоваться пунктом меню «Назначение ролей, доступных пользователю»

# <span id="page-25-0"></span>**5.4.2.3. Администрирование ПК КОНТА**

#### <span id="page-25-1"></span>**5.4.2.3.1. Карточки пользователей**

При выборе пункта меню открывается следующее окно.

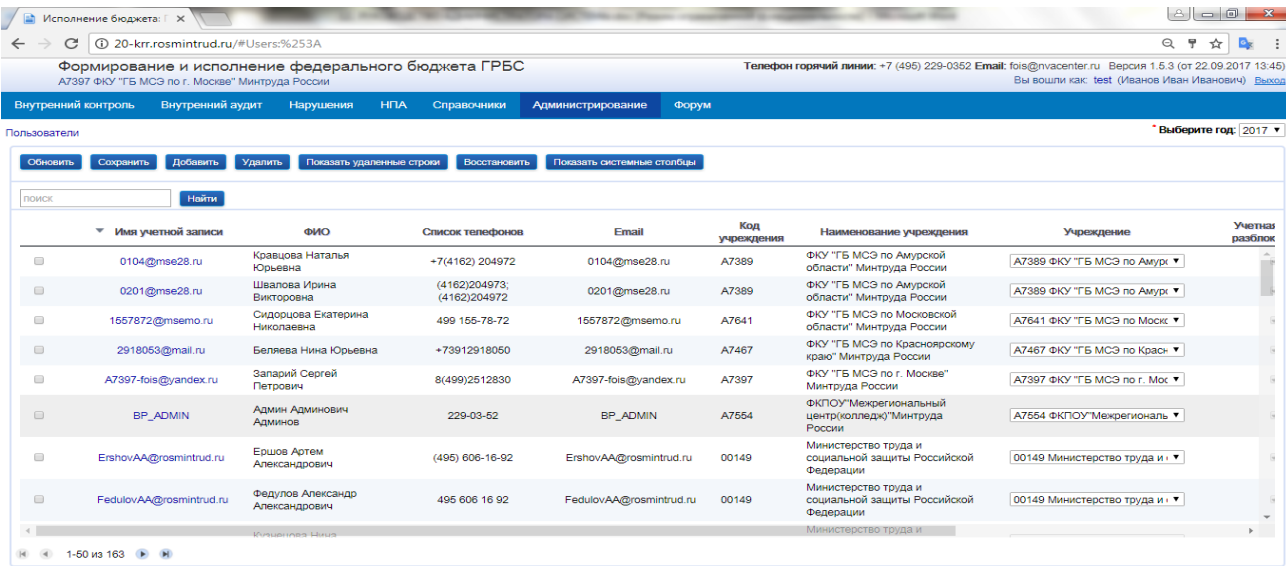

Справочник пользователей формируется двумя способами:

автоматизировано при заполнении пользователем информации при регистрации;

добавление или редактирование справочника администратором.

Справочник учетных записей пользователей системы представлен в виде в виде таблицы, состоящей из следующих граф: имя учетной записи, инициалы, код учреждения, сотрудником которого является пользователь, телефоны, адрес электронной почты, персональные контакты. Справочник может заполняться как пользователем обладателем роли «Администратор», так и в автоматическом режиме при регистрации пользователя в системе. Имеется возможность просмотреть «системную» информацию: идентификатор

пользователя в базе данных, удаленные записи, дата и время последнего изменения записи, имя пользователя, выполнившего последнее изменение.

Реализованы функции восстановления учетной записи, блокировки/разблокировки учетной записи, блокировки пароля учетной записи, генерации нового пароля для учетной записи.

Для блокировки/разблокировки учетной записи, блокировки пароля необходимо поставить галочку в соответствующем столбце таблицы.

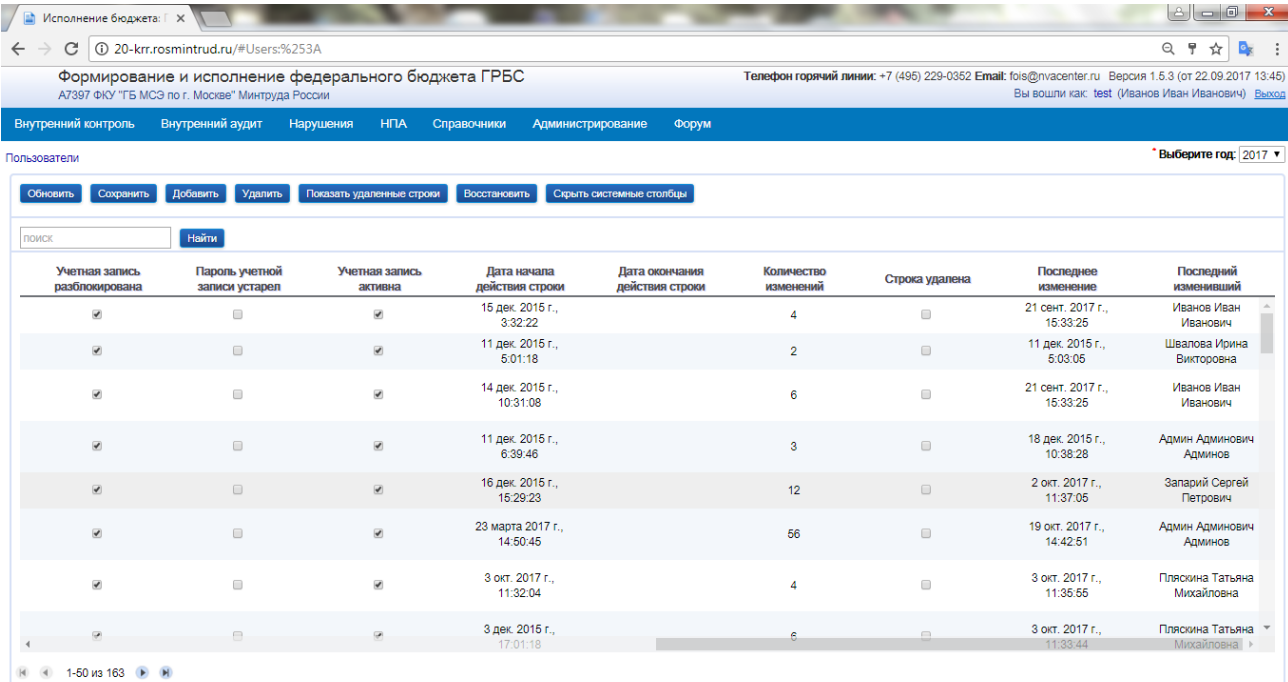

### **5.4.2.3.2. Справочник ролей**

<span id="page-26-0"></span>При выборе пункта меню открывается следующее окно, содержащее таблицу.

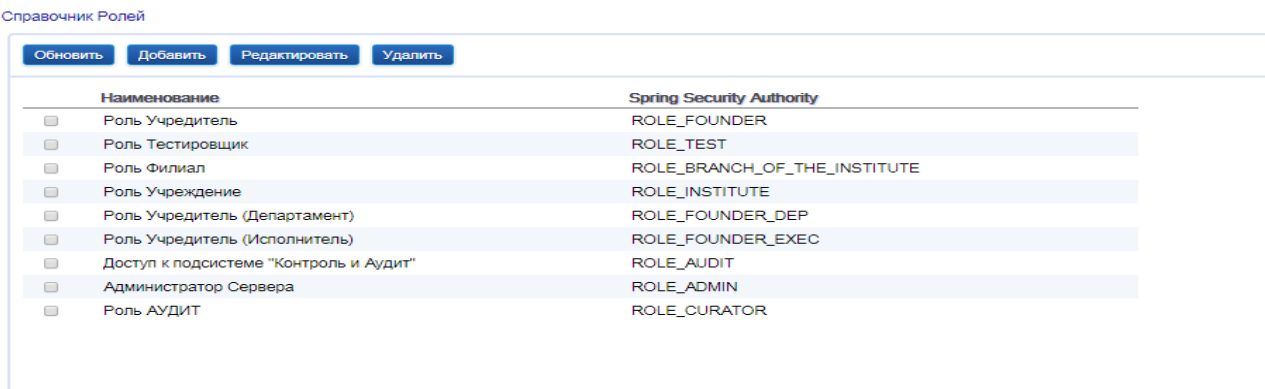

Для того, чтобы создать новую запись, нужно выбрать кнопку «Добавить», в открывшемся окне заполнить поля и выполнить сохранение.

#### **5.4.2.3.3. Назначение ролей, доступных пользователю**

<span id="page-27-0"></span>При выборе пункта меню открывается следующее окно, содержащее таблицу. При регистрации пользователя в системе ему автоматически присваивается роль «Учреждение».

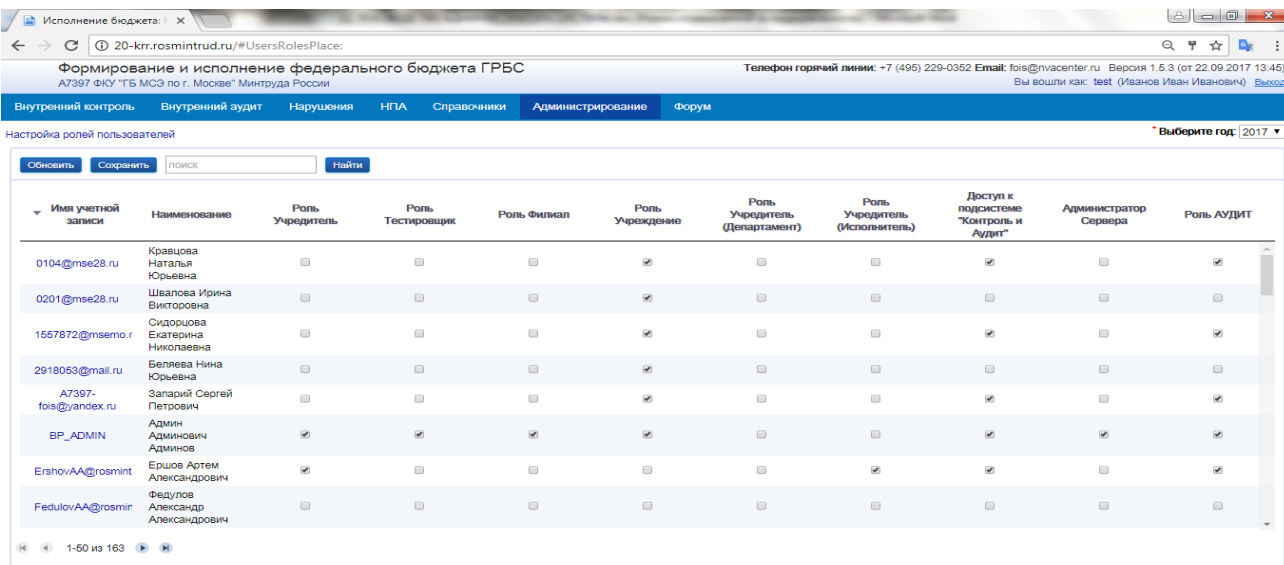

Для того чтобы присвоить пользователю роль, необходимо проставить галочку в соответствующем столбце таблицы для данного пользователя.

Если необходимо добавить новую роль, нужно дополнить «Справочник ролей» новой записью. После сохранения в таблице для назначения ролей появится соответствующий столбец.

Важно! При первичном развертывании системы для проверки работоспособности всех функций необходимо выставить следующие настройки для пользователя, который будет осуществлять тестирование/проверку системы.

Конфигурация, которая дает пользователю доступ ко всем функциям системы:

Войти в пункт меню «Администрирование. Назначение ролей пользователям».

Выбрать пользователя, пользователя, который будет осуществлять тестирование/проверку Системы.

Установить флаги в следующих полях:

Роль учредитель;

Роль учредитель (исполнитель);

Доступ к подсистеме «Контроль и аудит»;

Администратор сервера;

Роль аудит.

Нажать кнопку «Сохранить».

Если не хватает каких-то ролей на экране, то необходимо выполнить следующие действия:

Войти в пункт меню «Администрирование. Справочник ролей».

Создать недостающие роли (написание латинских букв должно быть как в таблице).

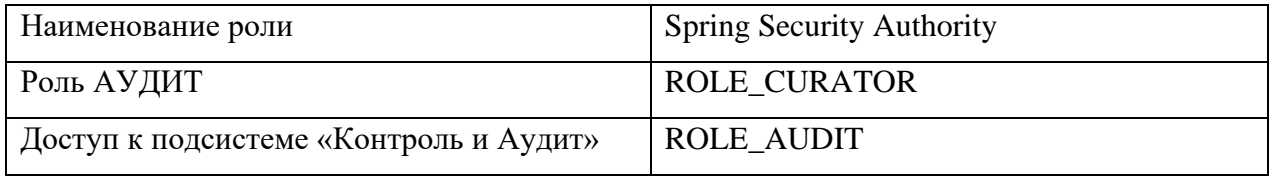

Нажать кнопку «Добавить».

# <span id="page-28-0"></span>**6. ПРОБЛЕМЫ В РАБОТЕ ПК КОНТА И СПОСОБЫ ИХ РЕШЕНИЯ**

Таблица № 1. Перечень возможных ошибок при работе с ПК КОНТА ТОНКИЙ КЛИЕНТ и действия по их устранению.

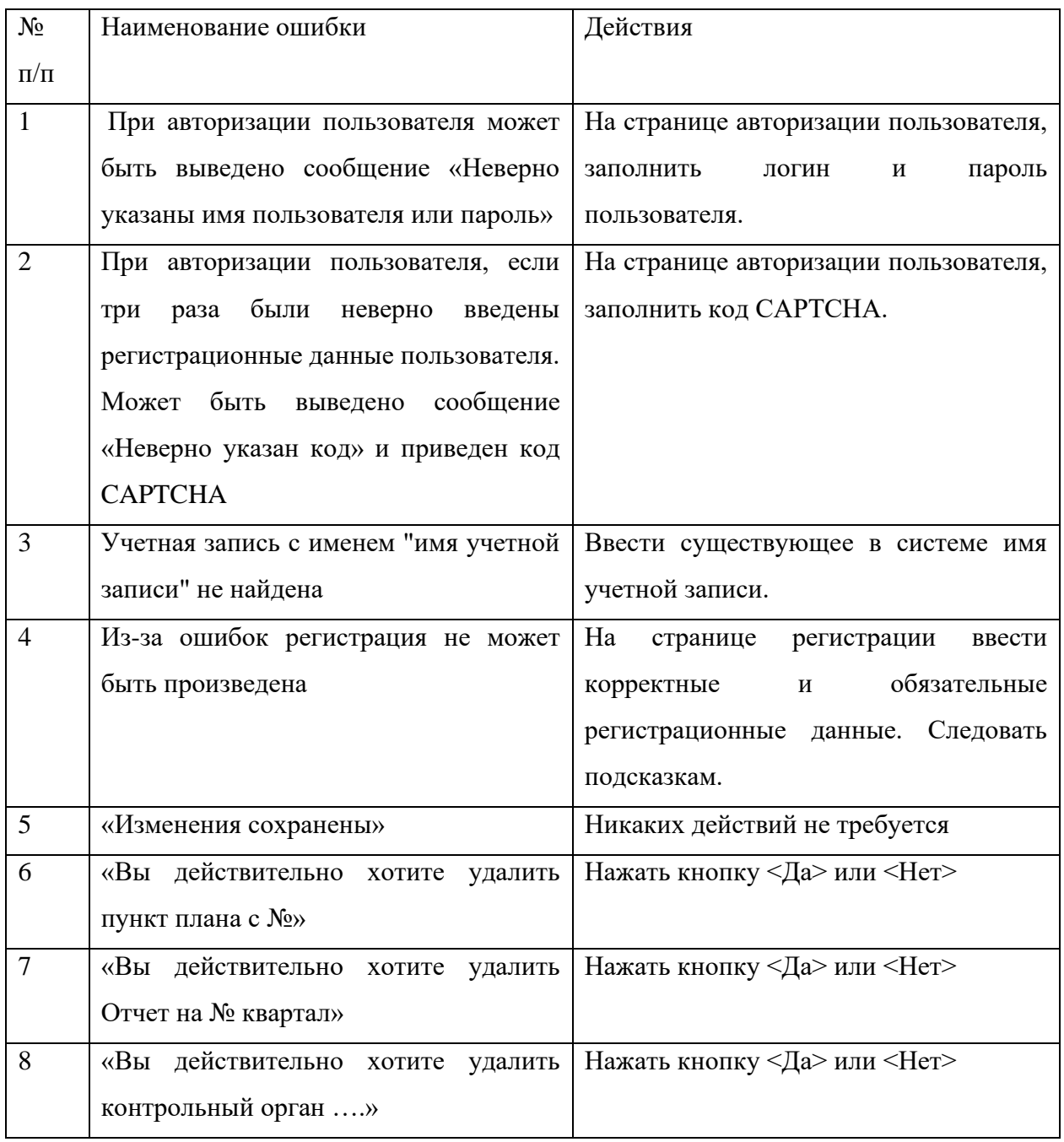

# <span id="page-29-0"></span>**7. МЕТОДЫ ПРОВЕРКИ РАБОТОСПОСОБНОСТИ РАБОЧИХ СТАНЦИЙ И СЕРВЕРОВ С БАЗАМИ ДАННЫХ ПК КОНТА**

Начальный уровень любой проверки – тестирование физической доступности оборудования, которая может быть нарушена в результате отключения самого оборудования либо отказе каналов связи.

# <span id="page-29-1"></span>**7.1. Проверка работоспособности рабочих станций и серверов с базами данных ПК КОНТА**

1. Войти в программу под логином и паролем пользователя.

2. В пункте меню «Внутренний аудит  $\rightarrow$  Подведомственные учреждения  $\rightarrow$  Плановая проверка» по кнопке «Создать» создать строчку плана.

3. Заполнить форму и сохранить изменения.

4. Нажать кнопку «реквизиты…» и в открывшейся форме нажать кнопку «Печать». Если все режимы отработали корректно, то рабочая станция и сервер с базой данных находятся в работоспособном состоянии.

# <span id="page-29-2"></span>**8. МEТОДЫ ВОССТАНОВЛЕНИЯ РАБОТОСПОСОБНОСТИ РАБОЧИХ СТАНЦИЙ И СЕРВЕРОВ**

Метод восстановления работоспособности рабочей станции, происходит путем установки дистрибутива и обновления.

Метод восстановления работоспособности сервера, происходит путем установки Postgres PRO , а затем резервной копии (BackUp) базы данных на этот же сервер

# <span id="page-29-3"></span>**9. МЕТОДЫ ПОДДЕРЖАНИЯ ЦЕЛОСТНОСТИ БАЗЫ ДАННЫХ**

Целостность базы данных поддерживается путем записи данных в эту базу данных исключительно с помощью системы.

# <span id="page-30-0"></span>**10. МЕТОД ВОССТАНОВЛЕНИЯ РАБОТОСПОСОБНОСТИ БАЗЫ ДАННЫХ**

Метод восстановления работоспособности базы данных, происходит путем восстановления базы данных из резервной копии на используемые сервера. После восстановления резервной копии пользователи должны войти в программу и визуально убедиться в наличии вводимой ранее информации.

# <span id="page-30-1"></span>**11. МЕТОДЫ ПОДДРЖАНИЯ БЕЗОПАСНОСТИ БАЗЫ ДАННЫХ**

Вход в программу (соответственно подключение к базе данных) осуществляется после ввода логина и пароль.

Для поддержания безопасности БД, Администратор должен разграничить права доступа пользователей к базе данных.